# **Oracle® Application Express**

Application Migration Guide Release 5.0 **E39148-03**

August 2015

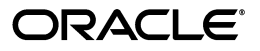

Oracle Application Express Application Migration Guide, Release 5.0

E39148-03

Copyright © 2003, 2015, Oracle and/or its affiliates. All rights reserved.

Primary Author: Terri Jennings

Contributors: Joel Kallman, Hilary Farrell, David Peake

This software and related documentation are provided under a license agreement containing restrictions on use and disclosure and are protected by intellectual property laws. Except as expressly permitted in your license agreement or allowed by law, you may not use, copy, reproduce, translate, broadcast, modify, license, transmit, distribute, exhibit, perform, publish, or display any part, in any form, or by any means. Reverse engineering, disassembly, or decompilation of this software, unless required by law for interoperability, is prohibited.

The information contained herein is subject to change without notice and is not warranted to be error-free. If you find any errors, please report them to us in writing.

If this is software or related documentation that is delivered to the U.S. Government or anyone licensing it on behalf of the U.S. Government, then the following notice is applicable:

U.S. GOVERNMENT END USERS: Oracle programs, including any operating system, integrated software, any programs installed on the hardware, and/or documentation, delivered to U.S. Government end users are "commercial computer software" pursuant to the applicable Federal Acquisition Regulation and agency-specific supplemental regulations. As such, use, duplication, disclosure, modification, and adaptation of the programs, including any operating system, integrated software, any programs installed on the hardware, and/or documentation, shall be subject to license terms and license restrictions applicable to the programs. No other rights are granted to the U.S. Government.

This software or hardware is developed for general use in a variety of information management applications. It is not developed or intended for use in any inherently dangerous applications, including applications that may create a risk of personal injury. If you use this software or hardware in dangerous applications, then you shall be responsible to take all appropriate fail-safe, backup, redundancy, and other measures to ensure its safe use. Oracle Corporation and its affiliates disclaim any liability for any damages caused by use of this software or hardware in dangerous applications.

Oracle and Java are registered trademarks of Oracle and/or its affiliates. Other names may be trademarks of their respective owners.

Intel and Intel Xeon are trademarks or registered trademarks of Intel Corporation. All SPARC trademarks are used under license and are trademarks or registered trademarks of SPARC International, Inc. AMD, Opteron, the AMD logo, and the AMD Opteron logo are trademarks or registered trademarks of Advanced Micro Devices. UNIX is a registered trademark of The Open Group.

This software or hardware and documentation may provide access to or information about content, products, and services from third parties. Oracle Corporation and its affiliates are not responsible for and expressly disclaim all warranties of any kind with respect to third-party content, products, and services unless otherwise set forth in an applicable agreement between you and Oracle. Oracle Corporation and its affiliates will not be responsible for any loss, costs, or damages incurred due to your access to or use of third-party content, products, or services, except as set forth in an applicable agreement between you and Oracle.

# **Contents**

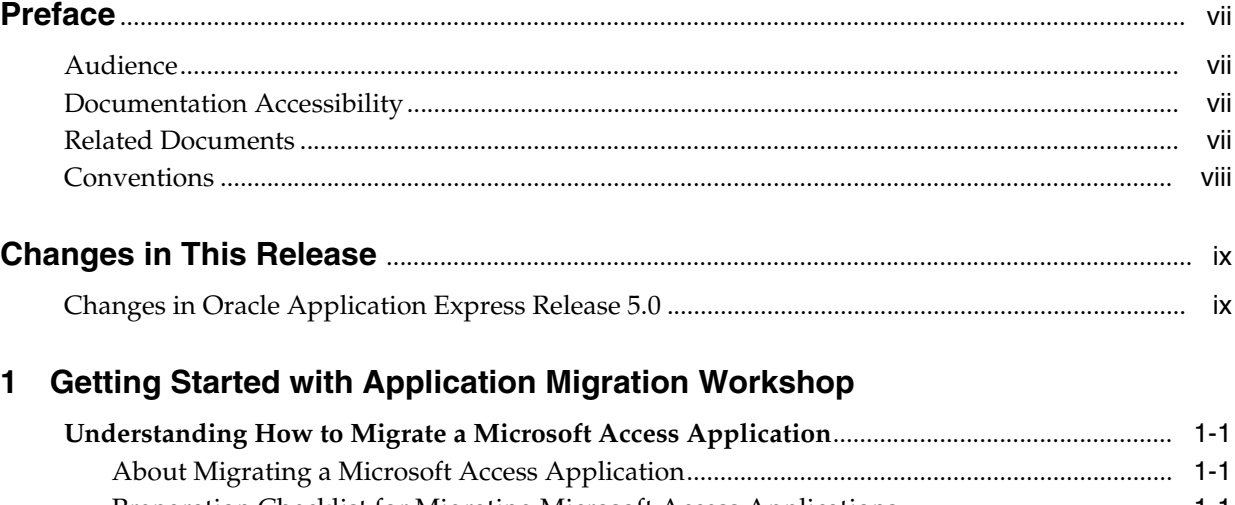

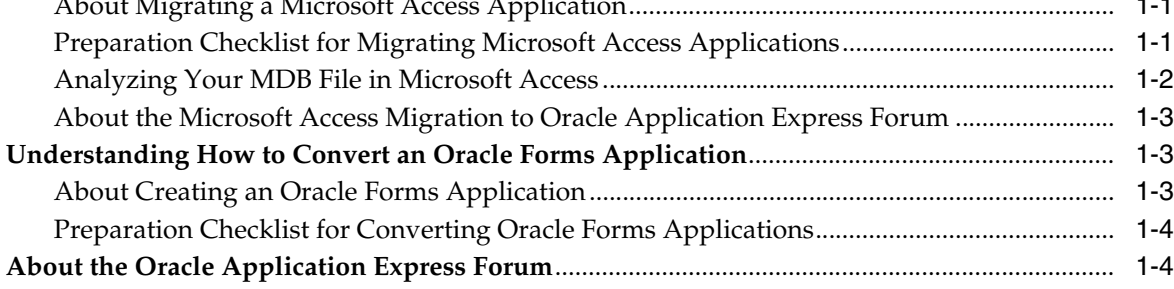

# **[2 Overview of the Migration Process](#page-14-0)**

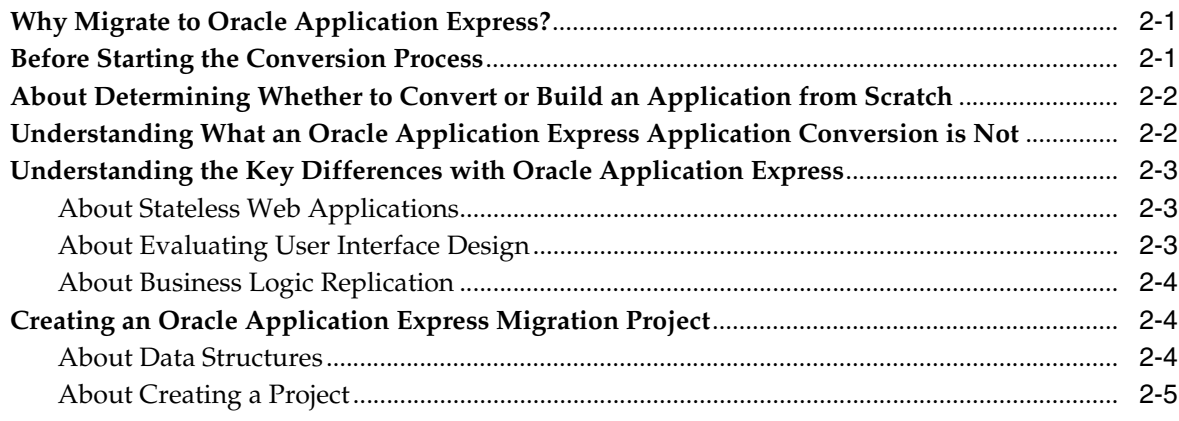

# **[3 Migrating a Microsoft Access Application](#page-20-0)**

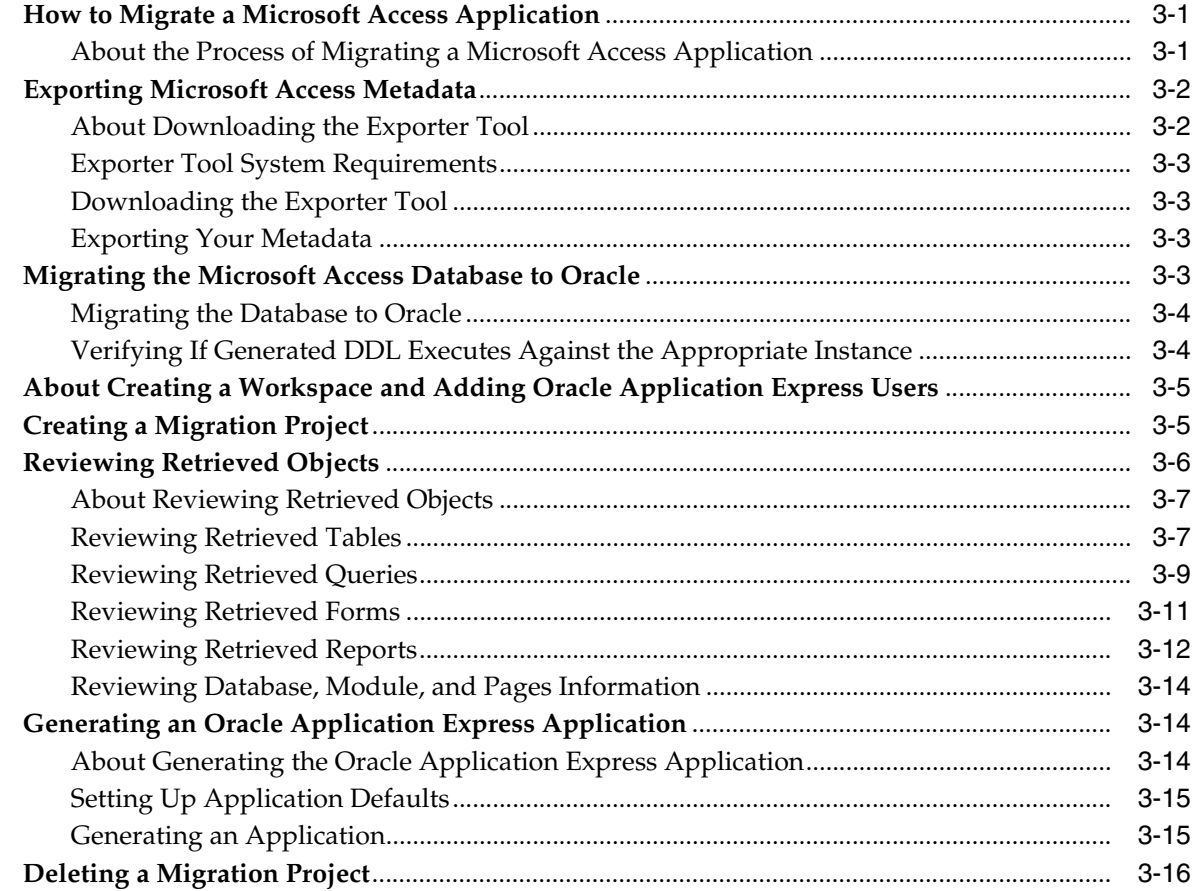

# **[4 Converting an Oracle Forms Application](#page-36-0)**

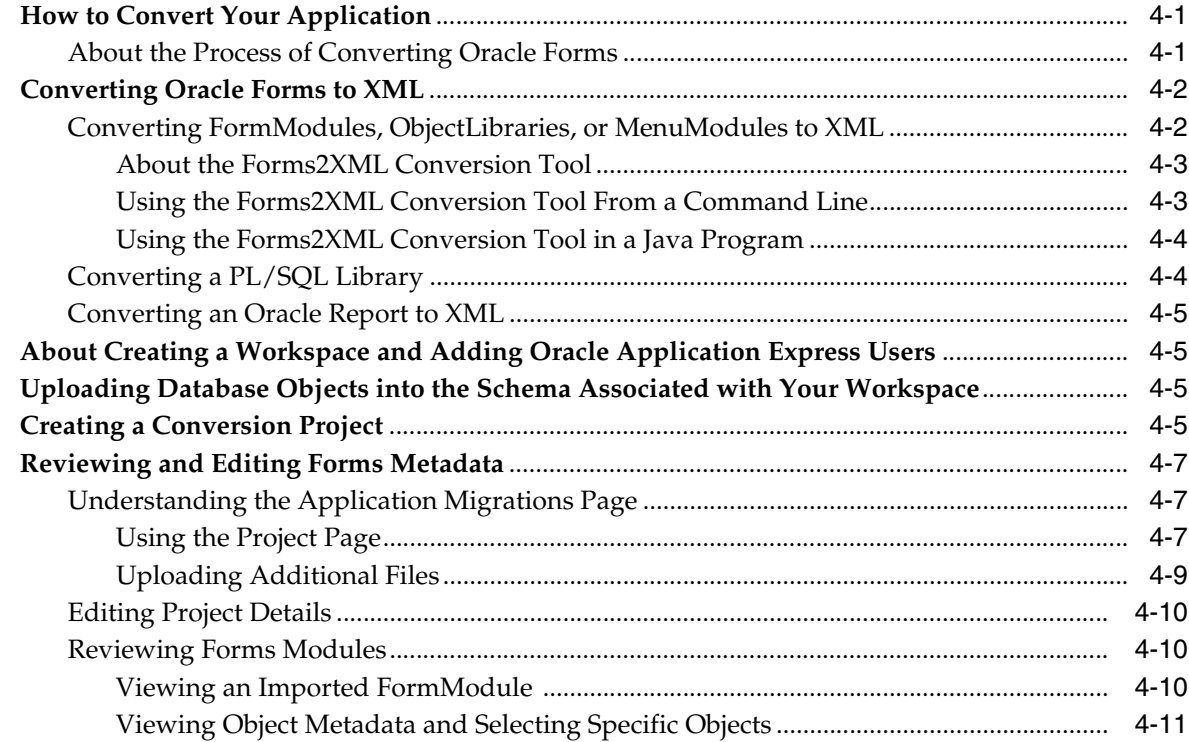

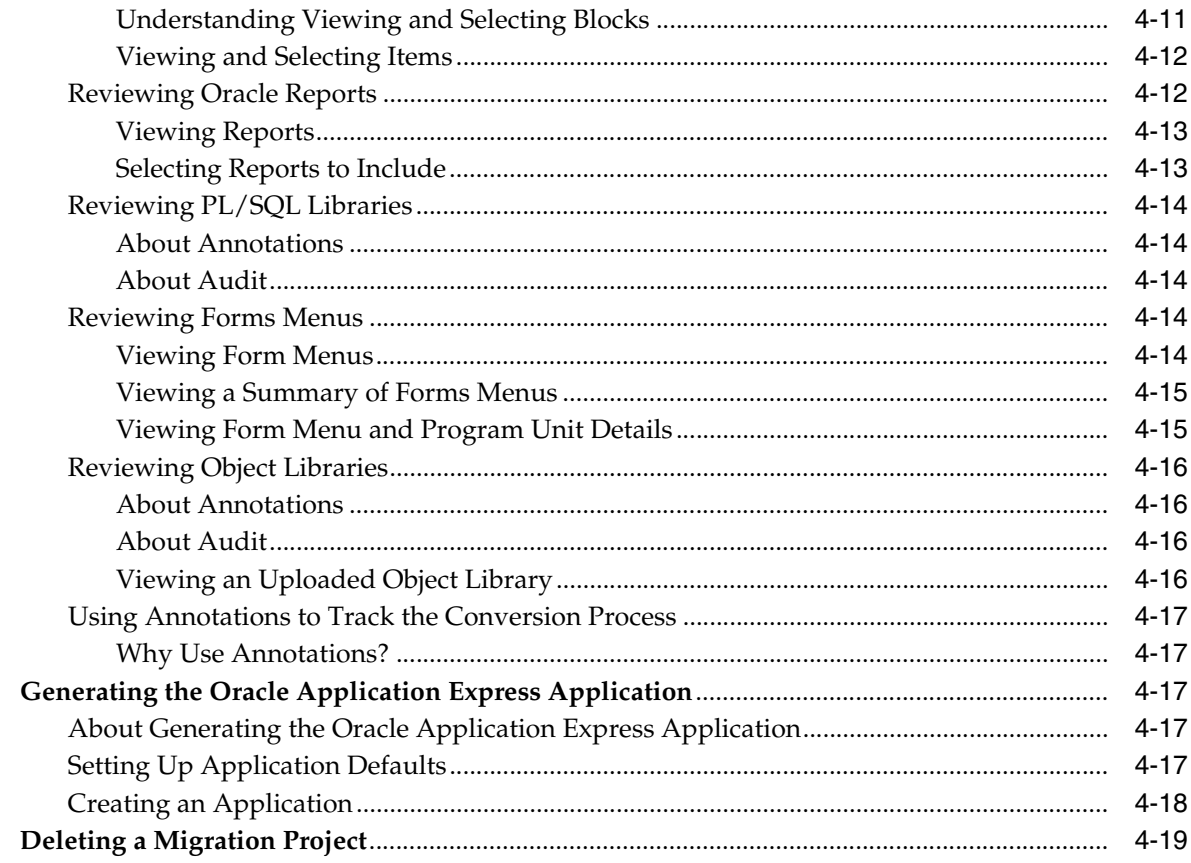

# A Oracle Forms Generation Capabilities and Workarounds

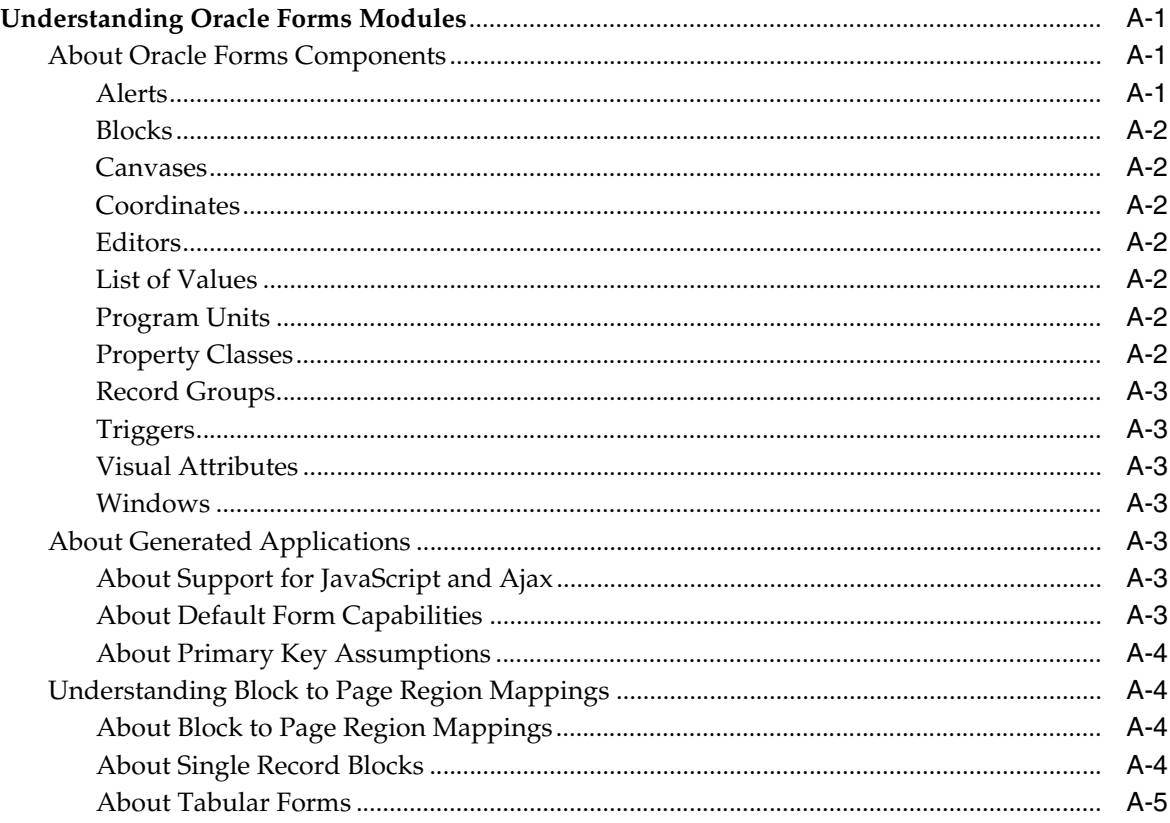

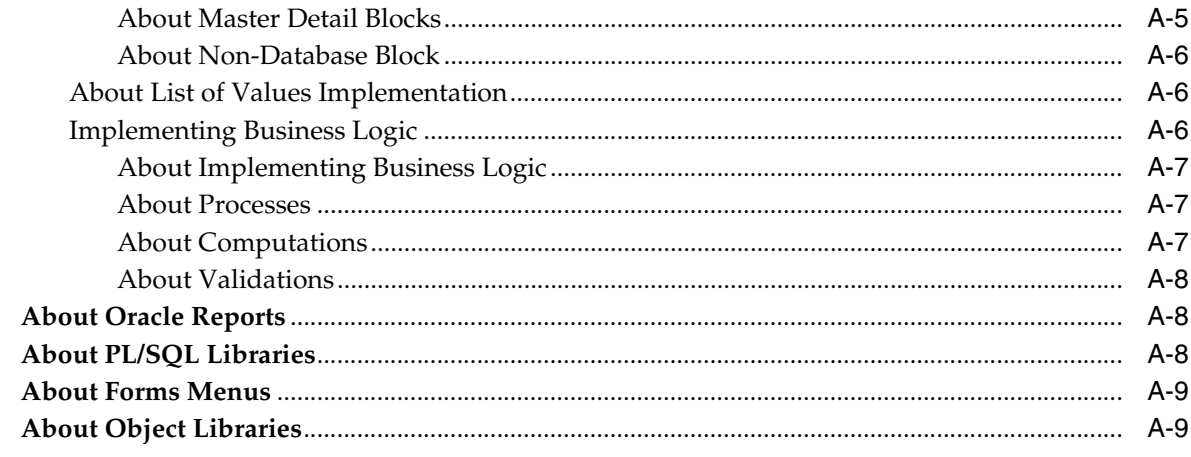

# Index

# **Preface**

<span id="page-6-0"></span>*Oracle Application Express Application Migration Guide* describes how to convert applications from either Microsoft Access or Oracle Forms to Oracle Application Express.

- **[Audience](#page-6-1)**
- [Documentation Accessibility](#page-6-2)
- **[Related Documents](#page-6-3)**
- **[Conventions](#page-7-0)**

**See Also:** "Quick Start" in *Oracle Application Express Application Builder User's Guide*.

# <span id="page-6-1"></span>**Audience**

*Oracle Application Express Migration Guide* is intended for application developers who are building database-centric web applications using Oracle Application Express. This guide describes how to migrate a Microsoft Access application or Oracle Forms application and generate an Oracle Application Express application.

To use this guide, you must have a general understanding of relational database concepts and an understanding of the operating system environment under which you are running Oracle Application Express.

**See Also:** *Oracle Application Express Application Builder User's Guide*

# <span id="page-6-2"></span>**Documentation Accessibility**

For information about Oracle's commitment to accessibility, visit the Oracle Accessibility Program website at http://www.oracle.com/pls/topic/lookup?ctx=acc&id=docacc.

#### **Access to Oracle Support**

Oracle customers that have purchased support have access to electronic support through My Oracle Support. For information, visit http://www.oracle.com/pls/topic/lookup?ctx=acc&id=info or visit http://www.oracle.com/pls/topic/lookup?ctx=acc&id=trs if you are hearing impaired.

# <span id="page-6-3"></span>**Related Documents**

For more information, see these Oracle resources:

- *Oracle Application Express Application Builder User's Guide*
- *Oracle Application Express Release Notes*
- *Oracle Application Express Installation Guide*
- **Oracle Application Express End User's Guide**
- **Oracle Application Express Administration Guide**
- **Oracle Application Express SQL Workshop Guide**
- *Oracle Application Express API Reference*
- *Oracle Database Concepts*
- **Oracle Database Advanced Application Developer's Guide**
- *Oracle Database Administrator's Guide*
- *Oracle Database SQL Language Reference*
- *SQL\*Plus User's Guide and Reference*

# <span id="page-7-0"></span>**Conventions**

The following text conventions are used in this document:

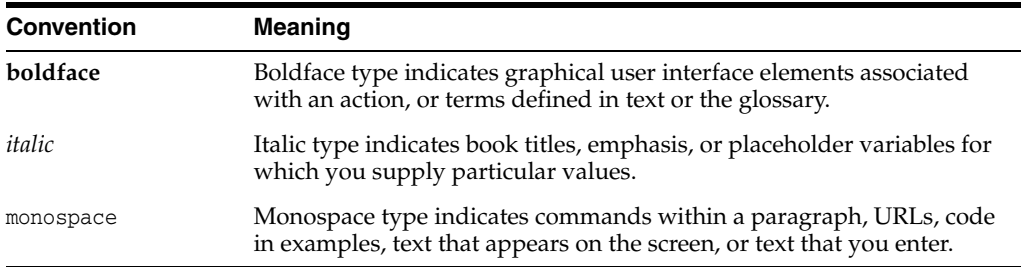

# **Changes in This Release**

<span id="page-8-0"></span>This preface contains:

■ [Changes in Oracle Application Express Release 5.0](#page-8-1)

# <span id="page-8-1"></span>**Changes in Oracle Application Express Release 5.0**

*Oracle Application Express Application Migration Guide* contains minimal changes for Oracle Application Express release 5.0. However, all content has been updated to reflect Oracle Application Express release 5.0.

**1**

# <span id="page-10-0"></span>**Getting Started with Application Migration Workshop**

Oracle Application Express Application Migration Workshop (Application Migration) enables you to migrate a Microsoft Access application or convert an Oracle Forms application to an Oracle Application Express application. This section provides a general description of the steps needed to migrate applications from Microsoft Access or Oracle Forms to Oracle Application Express.

- [Understanding How to Migrate a Microsoft Access Application](#page-10-1)
- [Understanding How to Convert an Oracle Forms Application](#page-12-1)
- <span id="page-10-5"></span>[About the Oracle Application Express Forum](#page-13-1)

# <span id="page-10-1"></span>**Understanding How to Migrate a Microsoft Access Application**

This section describes the process of migrating a Microsoft Access Application to Oracle Application Express.

- [About Migrating a Microsoft Access Application](#page-10-2)
- [Preparation Checklist for Migrating Microsoft Access Applications](#page-10-3)
- [Analyzing Your MDB File in Microsoft Access](#page-11-0)
- [About the Microsoft Access Migration to Oracle Application Express Forum](#page-12-0)

### <span id="page-10-2"></span>**About Migrating a Microsoft Access Application**

You begin the migration process by exporting your Microsoft Access metadata using the Exporter tool and Oracle SQL Developer. After this initial step, you use Application Migration to review the retrieved objects and resolve any issues regarding invalid objects. As the final step, you have the option of generating either an application based on valid forms and reports or a maintenance application based on valid tables and views.

Once you have generated the application, you can take advantage of all the functionality in Oracle Application Express to further develop and enhance the migrated application.

## <span id="page-10-4"></span><span id="page-10-3"></span>**Preparation Checklist for Migrating Microsoft Access Applications**

<span id="page-10-6"></span>Before you begin the migration process, verify that your system meets these requirements:

Oracle Application Express release 4.0 or later

You must install Oracle Application Express 4.0 or later. You use the Application Migration feature within Oracle Application Express to download the Exporter tool and to migrate Microsoft Access forms and reports to Oracle Application Express.

Oracle SQL Developer release 2.1 or later (available in English only)

You must install Oracle SQL Developer release 2.1 or later. You use the migration capabilities extension to migrate the Microsoft Access schema and data to Oracle.

**Note:** SQL Developer release 4.1, which runs on Java Development Kit (JDK) 8, does not support the creation of connections to Microsoft Access. In order to migrate your Microsoft Access MDBs to Oracle, you need to use an earlier version of SQL Developer (for example, SQL Developer 4.0 and JDK 7).

Exporter tool release 10.2.0.2.5 or later (available in English only)

You can install the Exporter tool using the Download Exporter link within Oracle Application Express. For instructions, see ["Exporting Microsoft Access Metadata"](#page-21-2) [on page 3-2.](#page-21-2)

If you are using Oracle SQL Developer release 2.1 or later, you can access the Exporter tool directly from the Migration menu.

Microsoft Access

Your local system must have Microsoft Access installed, and it must be installed where the Exporter tool and .mdb file reside.

Microsoft Data Access Components (MDAC)

Your local system should have the latest version of Microsoft Data Access Components (MDAC) installed. You can download the latest version from the Microsoft website.

■ Printer

Your local system must have a printer installed so that a report can be opened in design view. This is a requirement for exporting your Reports information from an .mdb file.

<span id="page-11-1"></span>Analyze your .mdb file before you export your database. Follow the instructions in the next section.

# <span id="page-11-0"></span>**Analyzing Your MDB File in Microsoft Access**

**Tip:** Recent releases of Microsoft Access use a file format of \*.accdb. In order to proceed with the migration process, you should convert those file formats to \*.mdb using the Save As option.

Using Microsoft Access, you should analyze your .mdb file before you export your database. Performing these steps minimizes errors in the migration.

- **1.** In Microsoft Access, analyze the objects in your .mdb file:
	- **a.** From the Microsoft Access menu bar, select **Tools**, **Analyze**, and then **Documenter**.
	- **b.** Select the **All Object Types** tab, and then click the **Select All** button to select all the objects within the application for analysis.
- **c.** Remove or resolve any erroneous objects reported by the Documenter.
- **2.** Ensure the application contains no missing references:
	- **a.** In Microsoft Access, launch the design IDE (press **Alt+F11** keys).
	- **b.** From the menu bar, select **Tools** and then **References**.
	- **c.** Remove or resolve any missing references.
- **3.** Ensure the application compiles successfully:
	- **a.** From the menu bar in the IDE view, select **Debug** and then **Compile**.
	- **b.** Resolve any reported errors.
- **4.** Perform a compact and repair on the database:
	- From the menu bar in Microsoft Access, select **Tools**, **Database Utilities**, and then **Compact and Repair Database**.
- **5.** Ensure that all linked tables are valid links:
	- **a.** From the menu bar in Microsoft Access, select **Tools**, **Database Utilities**, and then **Linked Table Manager**.
	- **b.** Verify that all links are up-to-date and pointing to an existing much file that is not read-only.

**See Also:** ["Migrating a Microsoft Access Application" on page 3-1](#page-20-3)

### <span id="page-12-0"></span>**About the Microsoft Access Migration to Oracle Application Express Forum**

<span id="page-12-3"></span>In addition to Oracle support, you can post questions on database migrations to the SQL Developer forum:

https://community.oracle.com/community/database/developer-tools/sql\_ developer

You can post questions on application migrations to the Oracle Application Express forum:

<span id="page-12-4"></span>https://community.oracle.com/community/database/developer-tools/applicatio n\_express

# <span id="page-12-1"></span>**Understanding How to Convert an Oracle Forms Application**

This section describes the process of converting an Oracle Forms application to Oracle Application Express.

- [About Creating an Oracle Forms Application](#page-12-2)
- **[Preparation Checklist for Converting Oracle Forms Applications](#page-13-0)**
- [About the Oracle Application Express Forum](#page-13-1)

#### <span id="page-12-2"></span>**About Creating an Oracle Forms Application**

You begin the process by converting Oracle Forms metadata to Extensible Markup Language (XML). Then, you create a conversion project within Oracle Application Express. Once you have reviewed and edited the application metadata within the project, you generate an Oracle Application Express application. Then, you can customize your application and change application attributes or add new pages within Application Builder.

## <span id="page-13-0"></span>**Preparation Checklist for Converting Oracle Forms Applications**

<span id="page-13-3"></span>Before you begin the conversion process, you must:

Install Oracle Application Express release 4.0 or later

You must install Oracle Application Express release 4.0 or later to convert an Oracle Forms application to Oracle Application Express.

Install Oracle<sup>9*i*</sup> Oracle Developer Suite or later

You must install Oracle Developer Suite to convert Oracle Forms applications and Oracle Reports to XML format. Specifically, you need:

**–** Oracle Forms Builder

You must have Oracle Forms Builder installed to access the Forms2XML conversion tool and the File Conversion utility for converting Oracle Forms application files.

**–** Oracle Reports Builder

You must have Oracle Reports installed, to convert Oracle Reports (including, binary (.RDF), ASCII (.REX), and .JSP) to XML format.

■ Convert Oracle Forms Metadata

To start the conversion process, you convert:

- **–** Oracle Forms FormModule (.FMB), ObjectLibrary (.OLB), or MenuModule (.MMB) files to XML format using the Forms to XML conversion tool, Forms2XML
- **–** Oracle Reports (including, binary (.RDF), ASCII (.REX), and .JSP) to XML format using the File Conversion option in Reports Builder
- **–** PL/SQL library .PLL files to .PLD text files using the File Conversion option in Oracle Forms Builder
- Associate Oracle Forms Schema with Oracle Application Express workspace

You must ensure the schema associated with your Oracle Application Express workspace contains the database objects for your Oracle Forms application. Further information on Oracle Application Express workspaces and associating schemas is provided in subsequent chapters.

**See Also:** ["Converting an Oracle Forms Application" on page 4-1](#page-36-3)

# <span id="page-13-1"></span>**About the Oracle Application Express Forum**

<span id="page-13-2"></span>In addition to Oracle support, you can post questions on the Oracle Application Express Forum:

https://community.oracle.com/community/database/developer-tools/applicatio n\_express

# <span id="page-14-3"></span>**Overview of the Migration Process**

<span id="page-14-0"></span>Whether converting from Oracle Forms or migrating from Microsoft Access, Oracle Application Express Application Migration is an effective tool to start your conversion project. This section outlines the tool's capabilities and provides important information that should be reviewed before starting a conversion project.

- [Why Migrate to Oracle Application Express?](#page-14-1)
- [Before Starting the Conversion Process](#page-14-2)
- [About Determining Whether to Convert or Build an Application from Scratch](#page-15-0)
- Understanding What an Oracle Application Express Application Conversion is [Not](#page-15-1)
- [Understanding the Key Differences with Oracle Application Express](#page-16-0)
- [Creating an Oracle Application Express Migration Project](#page-17-1)

# <span id="page-14-1"></span>**Why Migrate to Oracle Application Express?**

Oracle Forms modernization projects are often undertaken to convert legacy applications to the latest Oracle Database version and enable developers to satisfy user demands for greater user interactivity and Web 2.0 capabilities.

Microsoft Access presents organizations with a myriad of manageability issues. Often simple applications grow in size and complexity and become mission critical. These same applications are often scattered throughout the network making maintenance, backups, security, and access increasingly costly and inconsistent. One key reason for migrating from Microsoft Access to an Oracle Database is to consolidate the data and build common applications based on a single data source.

Migrating to Oracle Application Express provides a robust, scalable, secure application development tool that takes full advantage of the Oracle Database. Oracle Application Express requires only a web browser and no client software for development, deployment, or run time. The resulting web pages are rendered as hypertext mark-up language (HTML). The Oracle Application Express development environment provides many out-of-the-box features, such as interactive reports and charts, and enables developers to rapidly deploy web application that greatly enhance user interactivity.

# <span id="page-14-2"></span>**Before Starting the Conversion Process**

Before starting a conversion project, it is important to learn how to build applications with Oracle Application Express. The first step is to install Oracle Application Express within an Oracle Database instance. Oracle Application Express requires an Oracle database that is release 10.2.0.4 or later.

**See Also:** *Oracle Application Express Installation Guide*

The Oracle Application Express development environment utilizes wizards within a declarative environment and enables you to easily extend components using SQL and PL/SQL. You can further extend the Oracle Application Express framework by incorporating JavaScript and Asynchronous JavaScript and XML (Ajax).

**See Also:** ["Implementing Business Logic" on page A-6](#page-61-3)

# <span id="page-15-0"></span>**About Determining Whether to Convert or Build an Application from Scratch**

Thanks to how quickly you can build a new application within Oracle Application Express, it may seem quicker to build an application from scratch rather than loading the source application definitions into an Oracle Application Express conversion project and then generating an initial design.

When compared with developing an application from scratch, converting an existing application provides many benefits. Once the source files for the original application are loaded into the Oracle Application Express project, all developers can review the pertinent information without needing to refer back to Oracle Forms or Microsoft Access. There is no need for developers to become familiar with the source tool development environment.

Having the forms, reports, and queries loaded into a conversion project also provides an easy way to review the functionality and application logic provided in the old application. Even if these components are not used to generate an Oracle Application Express application, you can view, copy, and reuse the underlying SQL.

When converting from Oracle Forms another major benefit is the ability to track the conversion to ensure you fully implement all the business logic within the new application. By utilizing annotations within the conversion project, you can assign priorities, resources, and add notes or tags to any component. Completion progress can also be tracked to provide low-level project management capabilities.

# <span id="page-15-1"></span>**Understanding What an Oracle Application Express Application Conversion is Not**

When you convert an application to Oracle Application Express, you do not simply load the source files, press a few buttons, and magically generate a completed application. The conversion capabilities are designed to provide an initial design that you then must enhance and expand to fully replicate the original application. The generated applications use the same Create Application wizard that you use to build applications based on existing Oracle tables or views. However, instead of needing to specify the generated pages, these are determined from the information loaded into the conversion project.

**See Also:** ["Oracle Forms Generation Capabilities and Workarounds"](#page-56-4) [on page A-1](#page-56-4)

Once you have generated the initial design, you can take full advantage of the rapid application development capabilities available in Oracle Application Express to

enhance the generated pages. Built-in wizards also enable you to quickly expand your new application by adding new pages and links as necessary.

# <span id="page-16-0"></span>**Understanding the Key Differences with Oracle Application Express**

Understanding the key differences between Oracle Application Express and Oracle Forms or Microsoft Access will greatly assist you in redeveloping your applications.

- **[About Stateless Web Applications](#page-16-1)**
- [About Evaluating User Interface Design](#page-16-2)
- **[About Business Logic Replication](#page-17-0)**

## <span id="page-16-1"></span>**About Stateless Web Applications**

Oracle Application Express does not maintain a constant state between the client (that is, the web browser) and the database, but performs stateless transactions. A database session is only utilized when requesting or submitting a page. Because Oracle Application Express is stateless between the start and the end of a logical transaction, (for example, when updating a record,) it is imperative to use optimistic locking rather than pessimistic locking.

Oracle Forms and Microsoft Access use pessimistic locking whereby the record is locked when a user requests a record for update. This lock is maintained until the record is completed (or committed) or canceled (or rolled back). One of the key reasons for not using pessimistic locking within a stateless web application is that if a user closes their web browser or loses their connection in the middle of a transaction, the record remains locked.

Using the Create Application or Create Page wizards to generate form pages also creates Automatic Row Fetch and Automatic Row Processing processes which incorporate the MD5 checksum validation to enforce the optimistic locking.

Using the Create Application or Create Page wizards to generate form pages also creates Automatic Row Fetch and Automatic Row Processing processes which incorporate the MD5 checksum validation to enforce the optimistic locking. Before the record is sent to the database to be updated or deleted, the MD5 initially created is compared to the MD5 value of the current database record to ensure they are the same. If they differ, then the database record has been updated since it was queried and an error displays to the user.

One consequence of an HTML application is that a rendered page does not perform actions such as validations or hiding and showing fields as the user interacts with the page. Validations are performed when the user submits the page for processing. However, you can change this default behavior by utilizing JavaScript and Ajax. The time needed to load a page is influenced by the transmission speed and the speed with which the web browser renders the page. Therefore, it is not advisable to attempt to completely replicate the client-side interactivity within an HTML application as the weight (or size) of the page adversely affects page performance. As a best practice, only implement critical client-side actions.

## <span id="page-16-2"></span>**About Evaluating User Interface Design**

Oracle Forms and Microsoft Access use different underlying technologies to present screens to users. In contrast, an Oracle HTTP Server renders HTML through a web browser. As a consequence, the design of screens and items is very different.

When thinking about screen design, some screen layouts commonly used in Oracle Forms are not readily reproducible in Oracle Application Express. Oracle Application Express renders a complete HTML page and does not support the concept of windows and canvases. Oracle Application Express also has a limitation of one tabular form per page. Therefore, it is important to understand that it may be difficult to exactly reproduce the screen layouts of the source application. This difference in screen design presents opportunities to redesign key business processes and potentially streamline them, or include additional paths to provide greater flexibility.

For example, a common layout in Oracle Forms, such as a master detail form, can be redeployed using a master form with reports for each of the detail views that link to separate pages for editing these details. These same detail pages can also be accessed from elsewhere in the application very easily.

Oracle Forms often uses the same screen for both querying records and then updating a single record at a time. This is achieved by performing a query directly on the form used for updating a single record. Oracle Application Express does not support the notion of Enter Query and Execute Query. Therefore, the conversion project generates an interactive report where records can be queried with a link to a form for editing a single record.

Oracle Application Express does not support coordinate positioning of fields on a page out-of-the-box, but uses a grid layout to set out elements such as labels and items. Items can be specified with attributes (such as New Line, New Field, Column Span, and Row Span) to determine how items are located.

### <span id="page-17-0"></span>**About Business Logic Replication**

One of the major aspects of converting from either Oracle Forms or Microsoft Access is replicating the business user interface specific logic. It is important to separate business logic from logic for manipulating the user interface. Given the differences in user interface implementation, the majority of the associated logic from the original application will no longer be relevant. Oracle Application Express uses processes, computations, and validations to implement business logic. Some logic can also be replicated by utilizing default and source values within the Oracle Application Express item definition.

The key to ensuring your new application performs correctly is to understand how and when each of these functions operate. The ability to add conditional logic to any component within Oracle Application Express (including regions, items, branches, processes, computations and validations) also provides extensive flexibility when replicating the original business logic.

**See Also:** ["Implementing Business Logic" on page A-6](#page-61-3)

# <span id="page-17-1"></span>**Creating an Oracle Application Express Migration Project**

This section describes the process of creating an Oracle Application Express migration project.

- **[About Data Structures](#page-17-2)**
- **[About Creating a Project](#page-18-0)**

### <span id="page-17-2"></span>**About Data Structures**

In an Oracle Forms conversion project, the data structures are defined in an Oracle Database and do not necessarily need to be migrated. However, with Microsoft Access the data structures and data must first be migrated across to Oracle using SQL Developer.

> **See Also:** ["Migrating a Microsoft Access Application" on page 3-1](#page-20-3) to learn more about migrating data structures

### <span id="page-18-0"></span>**About Creating a Project**

Once the data structures are correctly implemented into a schema accessible to Oracle Application Express, then the basic process for conducting a conversion is to load the source application files into a project. The project is designed to show all the applicable components and provide the ability to generate an initial application design. After reviewing the project components and selecting the valid screens, reports, and items to be included, you can generate an Oracle Application Express application. With both a Forms Conversion project and an Access Migration project, some components loaded into a project cannot be generated.

**See Also:** ["Oracle Forms Generation Capabilities and Workarounds"](#page-56-4) [on page A-1](#page-56-4) to learn more about generation capabilities and workarounds

# <span id="page-20-4"></span><span id="page-20-3"></span><span id="page-20-0"></span>**Migrating a Microsoft Access Application**

This section describes the steps to migrate applications from Microsoft Access to Oracle Application Express.

- [How to Migrate a Microsoft Access Application](#page-20-1)
- **[Exporting Microsoft Access Metadata](#page-21-0)**
- [Migrating the Microsoft Access Database to Oracle](#page-22-3)
- [About Creating a Workspace and Adding Oracle Application Express Users](#page-24-0)
- **[Creating a Migration Project](#page-24-1)**
- **[Reviewing Retrieved Objects](#page-25-0)**
- [Generating an Oracle Application Express Application](#page-33-1)
- <span id="page-20-5"></span>[Deleting a Migration Project](#page-35-0)

# <span id="page-20-1"></span>**How to Migrate a Microsoft Access Application**

To migrate an application from Microsoft Access to Oracle Application Express, you must perform the steps described in this section in the exact sequence in which they are presented.

**Tip:** Before you begin the steps in this section, read "Preparation" [Checklist for Migrating Microsoft Access Applications" on page 1-1](#page-10-4)

[About the Process of Migrating a Microsoft Access Application](#page-20-2)

### <span id="page-20-2"></span>**About the Process of Migrating a Microsoft Access Application**

The following illustration outlines the entire process of migrating Microsoft Access application to Oracle Application Express.

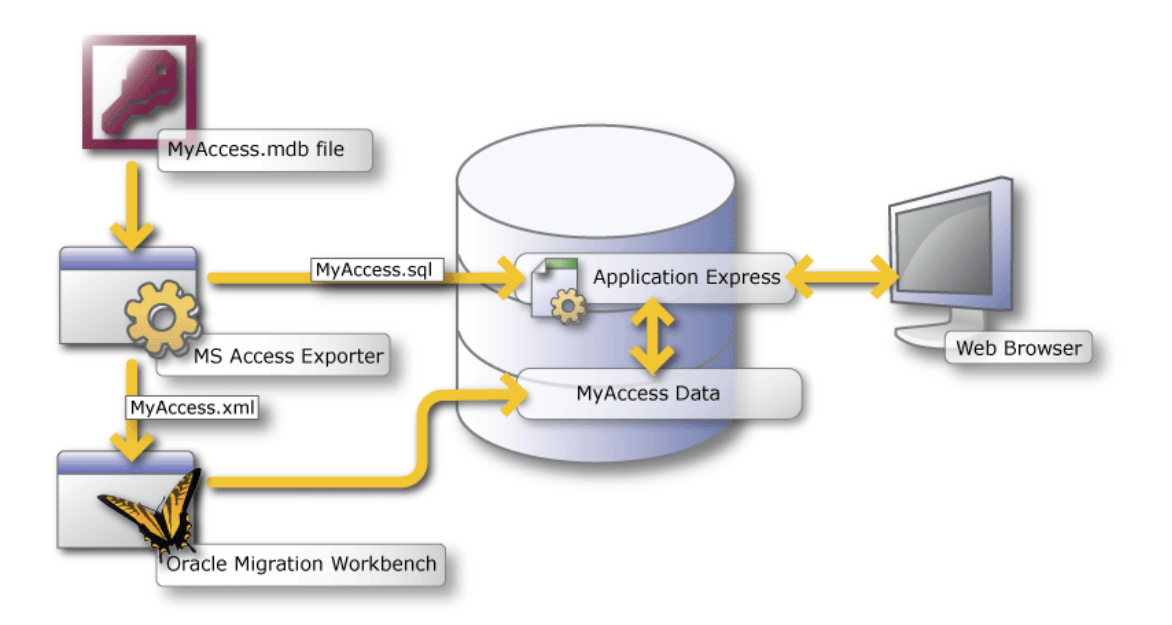

The migration process consists of the following steps:

- Step 1: [Exporting Microsoft Access Metadata](#page-21-0)
- Step 2: [Migrating the Microsoft Access Database to Oracle](#page-22-3)
- Step 3: [About Creating a Workspace and Adding Oracle Application Express Users](#page-24-0)
- Step 4: [Creating a Migration Project](#page-24-1)
- Step 5: [Reviewing Retrieved Objects](#page-25-0)
- Step 6: [Generating an Oracle Application Express Application](#page-33-1)

**Important:** You must follow the steps in the exact sequence presented in this section.

# <span id="page-21-2"></span><span id="page-21-0"></span>**Exporting Microsoft Access Metadata**

<span id="page-21-3"></span>This section describes how to export Microsoft Access Metadata.

- [About Downloading the Exporter Tool](#page-21-1)
- **[Exporter Tool System Requirements](#page-22-0)**
- [Downloading the Exporter Tool](#page-22-1)
- **[Exporting Your Metadata](#page-22-2)**

# <span id="page-21-1"></span>**About Downloading the Exporter Tool**

To export your metadata from Microsoft Access, download the correct version of the Exporter tool, as explained in this section. Then, run the Exporter and extract the metadata from the Microsoft Access .mdb file. The metadata contains the necessary database and application schema information.

The export process creates two output files:

- database (.xml file)
- application (.sql file)

### <span id="page-22-0"></span>**Exporter Tool System Requirements**

To use the Exporter tool, the Microsoft Windows operating system where the Exporter tool runs must include the following libraries:

- Microsoft DAO 3.6 Object Library
- Microsoft ActiveX Data Objects 2.5 Library

### <span id="page-22-1"></span>**Downloading the Exporter Tool**

**Note:** Follow the instructions in this section if you are downloading the Exporter tool from Oracle Application Express release 4.0 or later. Alternately, you skip the following task and access the Exporter directly from Oracle SQL Developer using the Migration menu.

To download the Exporter tool for Microsoft Access:

- **1.** Access the workspace you created for your conversion project.
- **2.** Click the **Application Builder** icon.
- **3.** Click **Migrations** on the right side of the page.
- **4.** Under Tasks, click **Download Exporter for Microsoft Access**.
- **5.** In the Download column, click the zip file that corresponds to your version of Microsoft Access. For example, download the omwb2003.zip file if you are using Microsoft Access 2003.
- **6.** Save the file.
- **7.** Unzip the file. You must *replace* the following files with the updated versions in the msaccess\_exporter directory where you unzipped the Exporter tool:
	- schema.dtd file
	- Exporter tool file: omwb<*version*>.mde
	- online help file: omwb.chm

Be sure to invoke the export from this directory.

#### <span id="page-22-2"></span>**Exporting Your Metadata**

To export your metadata, follow the instructions found in the help file for the Exporter tool. To find the instructions, do one of the following:

- Launch the Exporter tool, and click the **Help** button.
- Open the help file (omwb.chm) contained in the Exporter zip file.

The instructions appear in the topic called Exporter Overview.

<span id="page-22-4"></span>**See Also:** ["Migrating the Microsoft Access Database to Oracle" on](#page-22-3)  [page 3-3](#page-22-3) and ["How to Migrate a Microsoft Access Application" on](#page-20-1)  [page 3-1](#page-20-1)

# <span id="page-22-3"></span>**Migrating the Microsoft Access Database to Oracle**

This section describes how to migrate a Microsoft Access database to Oracle:

- [Migrating the Database to Oracle](#page-23-0)
- [Verifying If Generated DDL Executes Against the Appropriate Instance](#page-23-1)

### <span id="page-23-0"></span>**Migrating the Database to Oracle**

**Note:** SQL Developer release 4.1, which runs on Java Development Kit (JDK) 8, does not support the creation of connections to Microsoft Access. In order to migrate your Microsoft Access MDBs to Oracle, you need to use an earlier version of SQL Developer (for example, SQL Developer 4.0 and JDK 7).

To migrate the Microsoft Access database to Oracle:

- **1.** Start Oracle SQL Developer. For example:
	- **a.** Create an Oracle user named MIGRATIONS with the default tablespace USER and temporary tablespace TEMP and grant it at least RESOURCE, CREATE SESSION, and CREATE VIEW privileges.
	- **b.** Create a database connection named Migration\_Repository that connects to the MIGRATIONS user.
	- **c.** Right-click the connection, select **Migration\_Repository**, and then select **Migration Repository** and then **Associate Migration Repository** to create the repository.
- **2.** Load the database metadata (.xml file) created in step 1. On the Oracle SQL Developer toolbar, select **Tools**, **Migration**, and then **Capture Microsoft Access Exported XML**.

This captures the schema and creates a Captured Model of the Microsoft Access database.

- **3.** Convert the captured database schema to Oracle. Right-click **Captured Model** and select **Convert to Oracle Model**.
- **4.** Generate the migrated Oracle database schema. Right-click **Converted Model** and select **Generate**.

The generated DDL statements should execute against your Oracle database instance, to generate the migrated schema objects.

For more information about Oracle SQL Developer migration capabilities, see:

http://www.oracle.com/technetwork/database/migration/index.html

### <span id="page-23-1"></span>**Verifying If Generated DDL Executes Against the Appropriate Instance**

When using Oracle SQL Developer migration capabilities, you must verify that the generated DDL statements are executed against the same instance where Oracle Application Express 4.0 or later is installed. If you select a Least Privilege Schema Migration, the migrated objects can be created in an existing schema on your database instance. Otherwise, a schema of the same name as the captured database (for example, *Northwind*) is created on your database instance.

The migrated Oracle database schema objects must be in the same instance where Oracle Application Express is installed. If they are not, you will not be able to complete the next step.

**See Also:** ["About Creating a Workspace and Adding Oracle](#page-24-0)  [Application Express Users" on page 3-5](#page-24-0) and ["How to Migrate a](#page-20-1)  [Microsoft Access Application" on page 3-1](#page-20-1)

# <span id="page-24-3"></span><span id="page-24-0"></span>**About Creating a Workspace and Adding Oracle Application Express Users**

<span id="page-24-2"></span>You access the Oracle Application Express home page by logging in to a workspace using a JavaScript enabled Web browser. A **workspace** enables multiple users to work within the same Oracle Application Express installation while keeping their objects, data, and applications private. Each workspace has a unique ID and name.

An instance administrator can create a workspace manually within the Oracle Application Express Administration Services application or have users submit requests. Oracle Application Express Administration Services is a separate application for managing an entire Oracle Application Express instance.

**Tip:** Functionality in the Administration Services application is not available in Oracle Database Cloud Service (Database Schema).

<span id="page-24-4"></span>**See Also:** "Creating a Workspace and Adding Oracle Application Express Users" for your Web listener in *Oracle Application Express Installation Guide*.

# <span id="page-24-1"></span>**Creating a Migration Project**

To create a migration project:

- **1.** Access the workspace you created for your conversion project.
- **2.** Click the **Application Builder** icon.
- **3.** Click **Migrations** on the right side of the page.
- **4.** On the Application Migrations page, click **Create Project**.

The Create Migration Project wizard appears. The steps included in the wizard appear in a graphic at the top of the page.

- **5.** Enter the project details:
	- **a.** Project Name Enter a unique name. For example, consider using the same name as the Microsoft Access .mdb file you used to create the project.
	- **b.** Type Select **Access**.
	- **c.** Description Enter a meaningful description for this project. For example, describe the Microsoft Access .mdb file that you used to create the project.
	- **d.** Schema Select the schema.

The default schema is the schema associated with your workspace. If multiple schemas are associated with your workspace, all associated schemas appear in the select list, arranged in alphabetical order. When this situation exists, select the schema associated with the SQL script you want to upload.

- **e.** Migration Export File Locate the .sql file created by the Exporter tool for Microsoft Access.
- **f.** Click **Next**.
- **6.** Review the project details, and click **Create**.

The Application Migrations page appears and shows a high-level overview of the Microsoft Access objects retrieved from your Microsoft Access database.

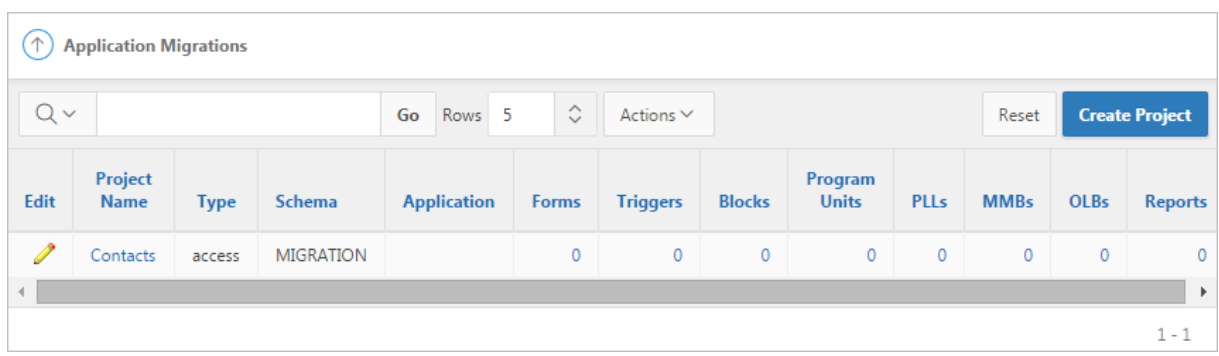

After you generate an application from a migration project, the application name displays in the Application column.

**7.** To view project details, click the project name.

The project page appears. Note that your project might not include all object types. The project page lists only object types that exist in your database.

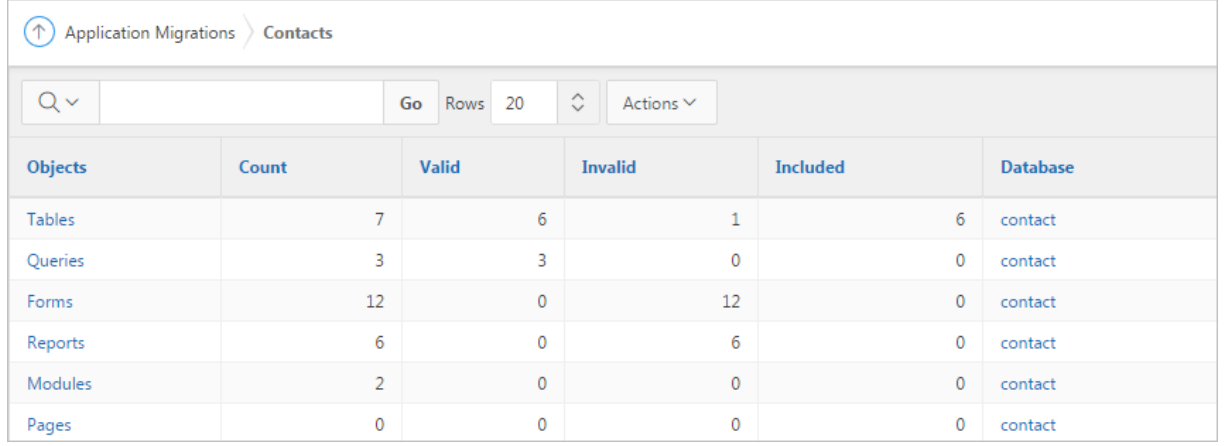

<span id="page-25-1"></span>**Tip:** Many Application Migrations pages display as interactive reports. See "Using Interactive Reports" in *Oracle Application Express End User's Guide*.

# <span id="page-25-0"></span>**Reviewing Retrieved Objects**

After you create your migration project, you need to select the objects to include in the migration. This section describes how to review the objects to include in the migration.

- **[About Reviewing Retrieved Objects](#page-26-0)**
- **[Reviewing Retrieved Tables](#page-26-1)**
- **[Reviewing Retrieved Queries](#page-28-0)**
- **[Reviewing Retrieved Forms](#page-30-0)**
- **[Reviewing Retrieved Reports](#page-31-0)**
- [Reviewing Database, Module, and Pages Information](#page-33-0)

### <span id="page-26-0"></span>**About Reviewing Retrieved Objects**

The initial list retrieved objects consists of the Microsoft Access application metadata that is retrieved, both valid and invalid. To include an object, it must have a status of Valid. By default, all objects with a Valid status are selected.

From within Application Migration, you can fix objects identified as invalid so that they can be included. Since the Application Migration also identifies tables without primary keys and objects without user interface defaults, you can correct those situations to maximize application design recovery.

**Tip:** Extensive Oracle documentation is available for broadening your knowledge of database concepts and objects. For example, to learn more about primary keys and constraints, see *Oracle Database Concepts*. You view all Oracle documentation go to the Oracle Help Center:

http://docs.oracle.com/

### <span id="page-26-1"></span>**Reviewing Retrieved Tables**

<span id="page-26-2"></span>The Application Migration identifies invalid tables without primary keys and those without user interface defaults, which you can add before migrating.

After you update the tables, select the ones you want to include in the migration. If you do not include a table, all forms and reports based on the table are excluded from the migration.

To review retrieved tables:

- **1.** From the Application Migrations page, click the project name.
- **2.** On the project page, click **Tables**.

The Tables page appears, showing the status of the objects ready for migration:

**Oracle Table** - Identifies the corresponding Oracle table, which defaults to the Microsoft Access table name in all capital letters.

Note that the name may differ from the original one because of the collision management facility in Exporter tool. For information about naming guidelines and restrictions, click **Help** in Oracle SQL Developer and go to the **Frequently Asked Questions** section.

If the Microsoft Access object was not successfully migrated to Oracle, then this field will not have a corresponding Oracle table name. Instead, it will contain a link to a page where you can create a corresponding Oracle table.

**Primary Key** - Indicates if a primary key exists for the table.

A table without a primary key is considered invalid in Application Migration. You can create a primary key at this point. All tables you want to migrate should have a primary key.

Foreign Key - Indicates if a foreign key exists for the table.

If you know a relationship exists between two tables, you should create a foreign key. You can do this in Object Browser by creating a Foreign Key Constraint. For more information, see "Managing Database Objects with Object Browser" in *Oracle Application Express SQL Workshop Guide*.

■ **UI Defaults** - Indicates if user interface defaults are set for the table.

User interface defaults populate initial values for region and item properties. Using user interface defaults provides consistency across multiple applications or across multiple pages in an application.

■ **Status** - Table status as either Valid or Invalid.

Only valid tables can be included in the migration.

- **3.** To create a table:
	- **a.** On the Tables page, click the link in the Oracle Table column for the table you want to create.

The Oracle Table page appears.

**b.** Click the **Create Table** tasks option.

The Object Browser appears.

- **c.** Click the **Create** button.
- **d.** From the list of object types, select **Table**.
- **e.** Follow the on-screen instructions.

**Tip:** If the associated Microsoft Access table was not successfully migrated to Oracle, review the Oracle Migration Workbench log file for further information.

- **4.** To add a primary key:
	- **a.** On the Tables page, click the Oracle table name.
	- **b.** From the Tasks list, click **Create Primary Key**.
	- **c.** For Constraint Details, fill in the information.

**Tip:** To review the list of existing columns or constraints, expand the **Existing Columns** or **Existing Constraints** regions.

- **d.** Click **Next**.
- **e.** Confirm the information and click **Create**.
- **5.** To add an index:
	- **a.** On the Tables page, click the Oracle table name.
	- **b.** From the Tasks list, click **Create Index**.
	- **c.** Select the type of index you want to create on this table.

For indexing NUMBER, VARCHAR, and DATE, select **Normal**. For indexing CLOB columns, select **Text**.

- **d.** Click **Next**.
- **e.** For Index Definition, fill in the information.
- **f.** Click **Next**.
- **g.** Confirm the information and click **Create**.
- **6.** To set user interface defaults:
	- **a.** On the Tables page, click the Oracle table name.
	- **b.** From the Tasks list, click **UI Defaults**.
- **c.** On the UI Defaults page, click **Create Defaults**.
- **d.** On the Create Table Dictionary Defaults page, click **Create Defaults**.

The Table Dictionary page appears. Note that you are now working within SQL Workshop. SQL Workshop is a component of Oracle Application Express with utilities to load and unload data from an Oracle database, generate DDL, view object reports, and restore dropped database objects.

**e.** On the Table Dictionary report, click the Oracle table name in the Object Name column.

The Table and Column Properties page appears, listing column information as it will appear in forms and reports.

**f.** To edit the information, click the Column name.

The Column Defaults page appears. You can update the column label, change the sequence of how the columns appear by default, and so on.

- **g.** Click **Apply Changes** to save your updates.
- **7.** To include tables in the migration, select them in the left column.
- <span id="page-28-1"></span>**8.** Click **Apply Changes** to save your selections.

#### <span id="page-28-0"></span>**Reviewing Retrieved Queries**

The Application Migration identifies invalid queries and those without user interface defaults, which you can set before migration.

After you update the views, select the ones you want to include in the migration. If you do not include a query, any forms or reports based on the query are excluded from the migration.

To review retrieved queries:

**1.** From the project page, click **Queries**.

The Queries page appears, showing the status of the objects ready for migration:

Access Query - Indicates the corresponding Oracle view, which defaults to the Microsoft Access query name in all capital letters.

If the Microsoft Access object was not successfully migrated to Oracle, then this field will not have a corresponding Oracle view name. Instead, it will contain a link to a page where you can create a corresponding Oracle view.

■ **Status** - Query status is either **Valid** or **Invalid**.

Only valid queries can be included in the migration.

**UI Defaults** - Indicates if user interface defaults are defined for the query.

User interface defaults populate initial values for region and item properties. Using user interface defaults provides consistency across multiple applications or across multiple pages in an application.

**2.** To run a bulk process that attempts to compile all invalid queries, click **Attempt to compile invalid queries**.

Using this option can validate some queries that show a status of invalid when initially migrated.

**3.** To create a view:

**a.** On the Queries page, click the link in the Oracle View column for the view you want to create.

The Oracle View appears.

**Tip:** The original Access query syntax can be copied from the Access Query region to the editor. You may need to edit the syntax to ensure it is valid Oracle syntax before compiling.

- **b.** Click the **Compile** button.
- **c.** From the list of object types, select **View**.
- **d.** Follow the on-screen instructions.
- **4.** To edit a query:
	- **a.** On the Queries page, click the Oracle view you want to edit.
	- **b.** Click **Compile** to find the invalid part of the query.

The Microsoft Access Query syntax appears in the edit window. It may require some modification to make it valid Oracle syntax.

- **c.** Click **Access Query** to review the initial query and compare it to the converted query.
- **d.** Update the query and recompile it.
- **e.** When it is validated, click the **Queries** breadcrumb.
- **f.** To include this validated query, select it in the left column on the Queries page and click **Apply Changes**.
- **5.** To set user interface defaults:
	- **a.** On the Queries page, click the Oracle view.
	- **b.** In the Tasks list on the right, click **UI Defaults**.
	- **c.** On the UI Defaults page, click **Create Defaults**.
	- **d.** On the Create Defaults page, click **Create Defaults**.

The Table Dictionary page appears. The Table Dictionary page appears. Note that you are now working within SQL Workshop. SQL Workshop is a component of Oracle Application Express with utilities to load and unload data from an Oracle database, generate DDL, view object reports, and restore dropped database objects.

**e.** To edit the information, click the object name.

The Table and Column Properties page appears.

**f.** To edit the information, click the Column name.

The Column Defaults page appears. You can update the column label, change the sequence of how the columns appear by default, and so on.

- **g.** Click **Apply Changes** to save your updates.
- **6.** To include queries in the migration, select the **Include** check box in the left column on the Queries page.
- **7.** Click **Apply Changes** to save your selections.

## <span id="page-30-0"></span>**Reviewing Retrieved Forms**

<span id="page-30-1"></span>The Application Migration identifies invalid forms and lists additional information, such as the form's source type and source name. For valid forms with a source type of table, you can select the type of object you want the form to become within Oracle Application Express: form (default), report and form, or tabular form.

Microsoft Access forms based on a query are migrated to Oracle Application Express forms. Microsoft Access forms based on a SQL query are migrated to Oracle Application Express reports.

After you update the forms, select the ones you want to include in the migration.

To review retrieved forms:

**1.** From the project page, click **Forms**.

The Forms page appears, showing the status of the objects ready for migration:

- Access Form The name of the original Access Form.
- Source type:
	- **–** Table The Oracle table that was migrated from the Microsoft Access table.
	- **–** Query The Oracle view that was migrated from the Microsoft Access query.
	- **–** SQL Query The original Microsoft Access SQL query that the Microsoft Access form is based on. Note that this query has not been parsed. Therefore, you must edit it to make it valid Oracle SQL syntax.
	- **–** Nothing The form has no underlying source type.
- Source Name The Oracle table or view name if the source type is a table or query.
- Status Form status as Valid or Invalid. The source of the form must have a status of Valid before you can select it for migration.

A form's status is based on two factors: status of its underlying source object and inclusion of the source object in the migration. Specifically, a form has a status of valid if either one of these situations exists:

- **–** Its Source Type object (table, query, or SQL query) is valid, and it has been included in the migration. Its check box is enabled and can be selected.
- **–** Its Source type object has a status of valid, but the source object was not included in the migration. Its check box is disabled.

A form has a status of invalid if either one of these situations exists:

- **–** No Source Type is listed. Its check box is disabled.
- **–** Its Source Type object (table, query, or SQL query) is invalid. Its check box is disabled.
- Startup Form Identifies the form that displays when you open your Microsoft Access database.
- Parent Form Indicates the form and subform relationship that exists in your Microsoft Access database. For example, the **CallListSub** form shows **Contacts** as its Parent Form.
- Migrate To: Form, Tabular Form, or Report and Form The select list appears if the source type is a valid table.

**2.** To run a bulk process that attempts to compile all invalid SQL queries, click **Attempt to compile invalid SQL queries** at the bottom of the page.

Using this option can validate some SQL queries that show a status of invalid. Note that SQL queries from Microsoft Access forms are not loaded into the Exporter tool, and are therefore not parsed.

- **3.** To edit a SQL query:
	- **a.** On the Forms page, click the SQL Query you want to edit.
	- **b.** Click **Validate** to find the invalid part of the SQL query.
	- **c.** Update the query and validate it.
	- **d.** When it is validated, click the project name breadcrumb.
	- **e.** To include the validated query, click **Forms** on the project page to go to the Forms page. Then select the newly validated query in the left column and click **Apply Changes**.
- **4.** To edit a query:
	- **a.** On the Forms page, click **Query** for the form you want to edit.
	- **b.** Click **Compile** to find the invalid part of the query.
	- **c.** Click **Access Query** to review the initial query and compare it to the converted query.
	- **d.** Update the query and recompile it.
	- **e.** When it is validated, click the **Queries** breadcrumb.
	- **f.** To include this validated query, select it in the left column on the Queries page and click **Apply Changes**.
- **5.** To review details about a form, click the link in the Access Form column.
- **6.** To include forms in the migration, select the **Include** check box in left column on the Forms page.
- <span id="page-31-1"></span>**7.** Click **Apply Changes** to save your selections.

### <span id="page-31-0"></span>**Reviewing Retrieved Reports**

The Application Migration identifies invalid reports and lists additional information, such as the report's source type and source name.

After you update the reports, select the ones you want to include in the migration. To include a report, the source of the report must have a status of Valid.

To review retrieved reports:

**1.** From the project page, click **Reports**.

The Reports page appears, showing the status of the objects ready for migration:

- Access Report column
- Source name
- Source type Options include:
	- **–** Table
	- **–** Query The Oracle view that was migrated from the Microsoft Access query.
- **–** SQL Query The original Microsoft Access SQL query that the Microsoft Access form is based on. Note that this query has not been parsed. Therefore, you must edit it to make it valid Oracle SQL syntax.
- **–** Nothing The report has no underlying source type.
- Status Valid or Invalid. The source of the report must have a status of Valid before you can select it for migration.

A report status is based on two factors: status of its underlying source object and inclusion of the source object in the migration. Specifically, a report has a status of valid if either one of these situations exists:

- **–** Its Source Type object (table, query, or SQL query) is valid, and it has been included in the migration. Its check box is enabled and can be selected.
- **–** Its Source type object has a status of valid, but the source object was not included in the migration. Its check box is disabled.

A report has a status of invalid if either one of these situations exists:

- **–** No Source Type is listed. Its check box is disabled.
- **–** Its Source Type object (table, query, or SQL query) is invalid. Its check box is disabled.
- **2.** To run a bulk process that attempts to compile all invalid SQL queries, click **Attempt to compile invalid SQL queries** at the bottom of the page.

Using this option can validate some SQL queries that show a status of invalid. Note that SQL queries from Microsoft Access forms are not loaded into the Exporter tool and are therefore not parsed.

- **3.** To edit a SQL query:
	- **a.** On the Reports page, click the **SQL Query** link you want to edit.
	- **b.** Click **Validate** to find the invalid part of the SQL query.
	- **c.** Update the query and validate it.
	- **d.** When it is validated, click the project name breadcrumb.
	- **e.** To include the validated query, click **Reports** on the project page to go to the Reports page. Then select the newly validated SQL query in the left column and click **Apply Changes**.
- **4.** To edit a query:
	- **a.** On the Reports page, click **Query** for the report you want to edit.
	- **b.** Click **Compile** to find the invalid part of the query.
	- **c.** Click **Access Query** to review the initial query and compare it to the converted query.
	- **d.** Update the query and recompile it.
	- **e.** When it is validated, click the **Queries** breadcrumb.
	- **f.** To include this validated query, select it in the left column on the Queries page and click **Apply Changes**.
- **5.** To review details about a report, click the link in the Access Report column.
- **6.** To include reports in the migration, select the **Include** check box in left column on the Reports page.

<span id="page-33-4"></span>**7.** Click **Apply Changes** to save your selections.

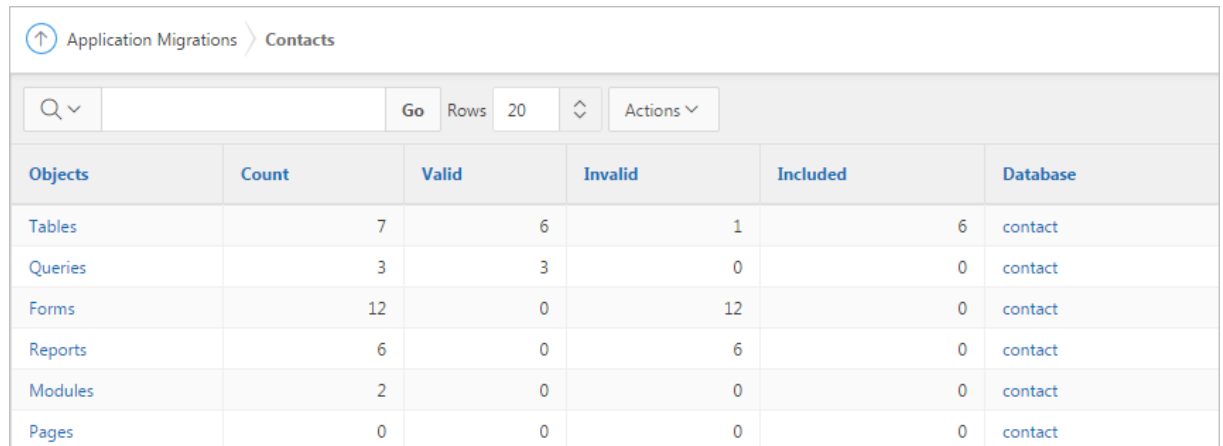

# <span id="page-33-0"></span>**Reviewing Database, Module, and Pages Information**

From the project page, you can drill down to see information about the modules, pages, and the database for the migration project.

- Modules Under Objects in the left column, click **Modules**. Selecting a module displays the Visual Basic Code, enabling you to extract embedded SQL statements for you to use or edit in your Oracle Application Express application.
- Pages Under Objects in the left column, click **Pages**. Displays information for reference purposes.
- Database Under Database in the far right column, click the database name to view summary information about the Microsoft Access database, including the full path and size of the .mdb file.

<span id="page-33-3"></span>**See Also:** ["Generating an Oracle Application Express Application"](#page-33-1) [on page 3-14](#page-33-1) and ["How to Migrate a Microsoft Access Application" on](#page-20-1)  [page 3-1](#page-20-1)

# <span id="page-33-1"></span>**Generating an Oracle Application Express Application**

After validating and updating objects, you generate the application in Oracle Application Express.

- [About Generating the Oracle Application Express Application](#page-33-2)
- **[Setting Up Application Defaults](#page-34-0)**
- [Generating an Application](#page-34-1)

# <span id="page-33-2"></span>**About Generating the Oracle Application Express Application**

When you create an application, a home page is defined by default. You have the option to create additional blank pages so that you can introduce further navigation possibilities. You can then choose which user interface theme your application should be based on. By default, the application uses one level of tabs.

# <span id="page-34-0"></span>**Setting Up Application Defaults**

As a shortcut, you can also set some application defaults. These defaults are used whenever you create new applications.

To set up application defaults (optional):

- **1.** On the right side of the project page under Tasks, click **Set Application Defaults**.
- **2.** Select the options you want to use as defaults.

To learn more about a specific attribute, see field-level help.

**3.** Click **Apply Changes**.

The project page appears.

### <span id="page-34-1"></span>**Generating an Application**

You can generate an application based on valid forms and reports, or a maintenance application based on valid tables and views.

To generate an application:

- **1.** On Application Migrations page, click the project name.
- **2.** Click **Create Application**.

The Generate Application wizard appears.

- **3.** On Generate Application:
	- **a.** Name Enter a name to identify the application to developers. The default value is taken from the migration project name.
	- **b.** Create Application Select a method:
		- **Based on Migration Project** Select this option to manually enter all pages.
		- **Based on existing application design model** Select this option to reuse an existing application definition.
	- **c.** Click **Next**.
- **4.** On Pages:
	- **a.** To add a blank page to the application, click **Add Page**.

The new page appears in the list at the top of the page.

- **b.** For Subordinate to Page, select a subordinate page.
- **c.** For Page Name, enter a page name.
- **d.** Click **Next**.
- **5.** For User Interface:
	- **a.** For Select a theme Note the selected theme.
	- **b.** Show To select another theme, make a new selection. From Select a theme, select a new theme.
	- **c.** Click **Next**.
- **6.** Confirm your selections and click **Create**.

The Application home page appears.

- **7.** To preview the application, click **Run Application**.
- **8.** Sign in using your Oracle Application Express workspace credentials.

Your application now appears as a separate application in Oracle Application Express.

- **9.** To customize application attributes:
	- **a.** On the Runtime Developer toobar, click the **Application** *ID*.

The Application home page appears.

**b.** To edit application attributes including the application name, click **Edit Application Properties**.

The Edit Application Definition page appears.

**c.** Edit the attributes on the Definition, Security, Globalization, and User Interface pages.

<span id="page-35-1"></span>**See Also:** "Managing Application Attributes" in *Oracle Application Express Application Builder User's Guide*

# <span id="page-35-0"></span>**Deleting a Migration Project**

When you delete a migration project, you delete only the metadata associated with the migration project. Deleting a migration project does *not* delete or impact applications you have generated from the project or any objects, such as tables or views, in the schemas associated with your workspaces.

To delete a migration project:

- **1.** On the Workspace home page, click the **Application Builder** icon.
- **2.** Click **Migrations** on the right side of the page.
- **3.** On the Application Migrations page, click the project name.
- **4.** On the Tasks list, click **Delete Project**.
- **5.** Click the **Delete Project** button and confirm the deletion.

# <span id="page-36-4"></span><span id="page-36-3"></span><span id="page-36-0"></span>**Converting an Oracle Forms Application**

This section describes the steps to convert applications from Oracle Forms to Oracle Application Express.

- [How to Convert Your Application](#page-36-1)
- [Converting Oracle Forms to XML](#page-37-0)
- [About Creating a Workspace and Adding Oracle Application Express Users](#page-40-1)
- [Uploading Database Objects into the Schema Associated with Your Workspace](#page-40-2)
- **[Creating a Conversion Project](#page-40-3)**
- [Reviewing and Editing Forms Metadata](#page-42-0)
- [Generating the Oracle Application Express Application](#page-52-2)
- <span id="page-36-5"></span>[Deleting a Migration Project](#page-54-0)

# <span id="page-36-1"></span>**How to Convert Your Application**

To convert applications from Oracle Forms to Oracle Application Express, you must perform the steps described in this section in the exact sequence in which they are presented.

## <span id="page-36-2"></span>**About the Process of Converting Oracle Forms**

The following illustration outlines the entire process of converting applications from Oracle Forms to Oracle Application Express.

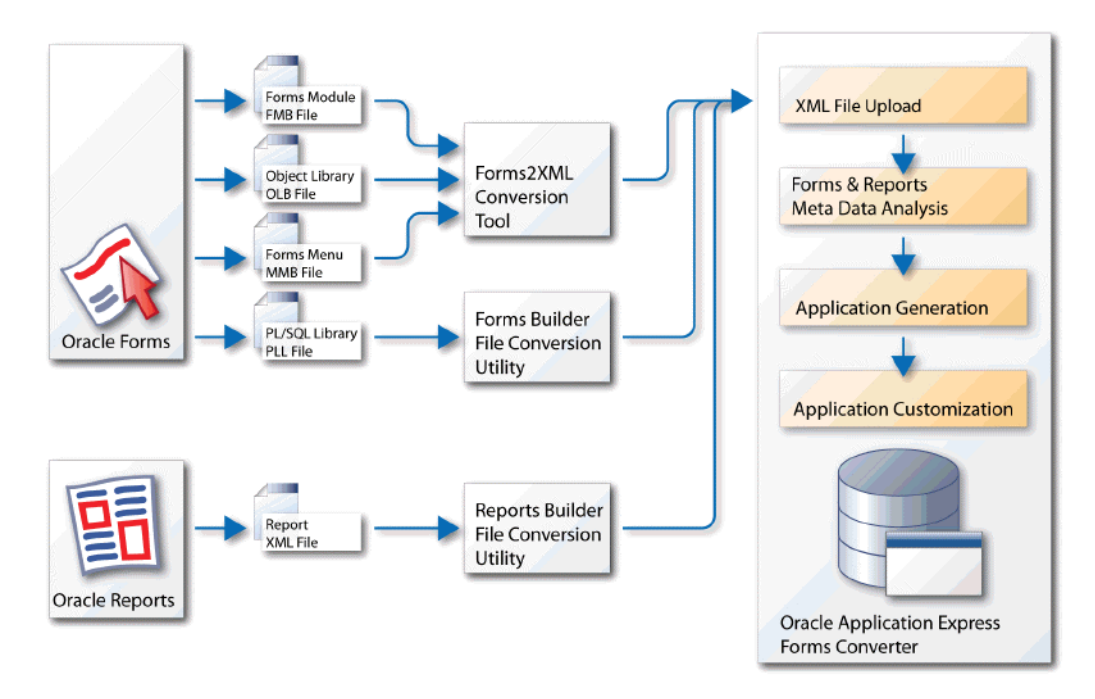

The conversion process consists of the following steps:

- Step 1: [Converting Oracle Forms to XML](#page-37-0)
- Step 2: [About Creating a Workspace and Adding Oracle Application Express Users](#page-40-1)
- Step 3: Uploading Database Objects into the Schema Associated with Your **[Workspace](#page-40-2)**
- **Step 4: [Creating a Conversion Project](#page-40-3)**
- Step 5: [Reviewing and Editing Forms Metadata](#page-42-0)
- Step 6: [Generating the Oracle Application Express Application](#page-52-2)

**Important:** You must follow the steps in the exact sequence presented in this section.

# <span id="page-37-0"></span>**Converting Oracle Forms to XML**

<span id="page-37-3"></span>In order to convert Oracle Forms to Oracle Application Express, you must convert the Forms modules to formats the Create Migration Project wizard can consume.

- [Converting FormModules, ObjectLibraries, or MenuModules to XML](#page-37-1)
- [Converting a PL/SQL Library](#page-39-1)
- <span id="page-37-2"></span>[Converting an Oracle Report to XML](#page-40-0)

## <span id="page-37-1"></span>**Converting FormModules, ObjectLibraries, or MenuModules to XML**

You can convert Oracle Forms FormModule, MenuModule, and ObjectLibrary files to Extensible Markup Language (XML) using the Oracle Forms to XML conversion tool, Forms2XML.

- [About the Forms2XML Conversion Tool](#page-38-0)
- [Using the Forms2XML Conversion Tool From a Command Line](#page-38-1)
- [Using the Forms2XML Conversion Tool in a Java Program](#page-39-0)

**Note:** The Forms2XML utility must generate an XML file in English only. If the generated XML tags are not in English, then the file will fail to load. The conversion of synonym-based data blocks is not supported. Only data blocks based on tables or views is supported by the conversion process. Please ensure that the application you want to convert is based only on tables and views.

#### <span id="page-38-2"></span><span id="page-38-0"></span>**About the Forms2XML Conversion Tool**

The Oracle Forms to XML conversion tool, Forms2XML was introduced in Oracle9*i* Oracle Developer Suite and is also available in Oracle Developer Suite 10*g*. This tool should also work on files from earlier releases of Oracle Forms. If the Oracle Forms to XML Conversion tool does not work for a specific file from an earlier version of Oracle Forms, then you must upgrade the file to Oracle Developer Suite 9*i* or 10*g* and then convert to XML

Forms2XML produces an XML file that has the same base name as the Forms file with an .xml extension. The extension \_fmb, \_mmb, or \_olb is added to the base file name to indicate whether the original file was a Forms Modules, a MenuModule, or an Object Library. The following table displays a few examples of the changes the tool makes to the name of the file being converted:

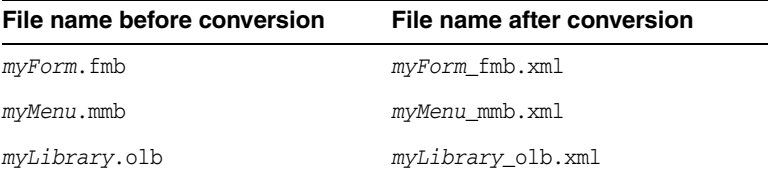

#### <span id="page-38-3"></span><span id="page-38-1"></span>**Using the Forms2XML Conversion Tool From a Command Line**

The Forms2XML command takes one or more Forms Module files as an argument. The files can be FormsModule (.fmb), ObjectLibrary (.olb), or MenuModule (.mmb) files. The output is placed in the current folder. The command has the following syntax:

```
frmf2xml [options] file1 [file2...]
java oracle.forms.util.xmltools.Forms2XML [options] file1 [file2...]
```
The following table describes available options.

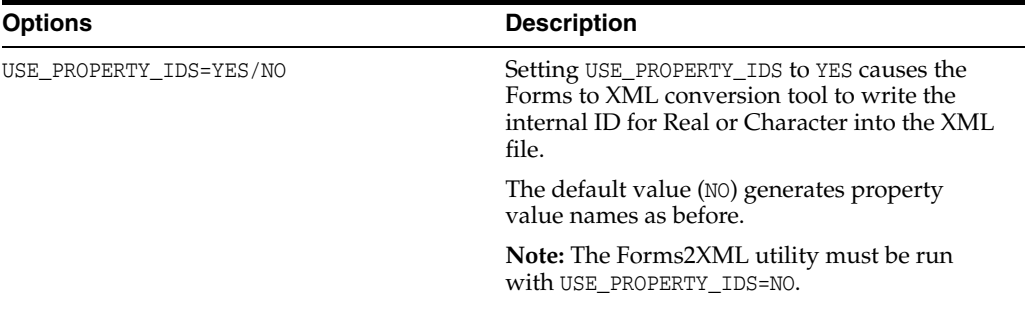

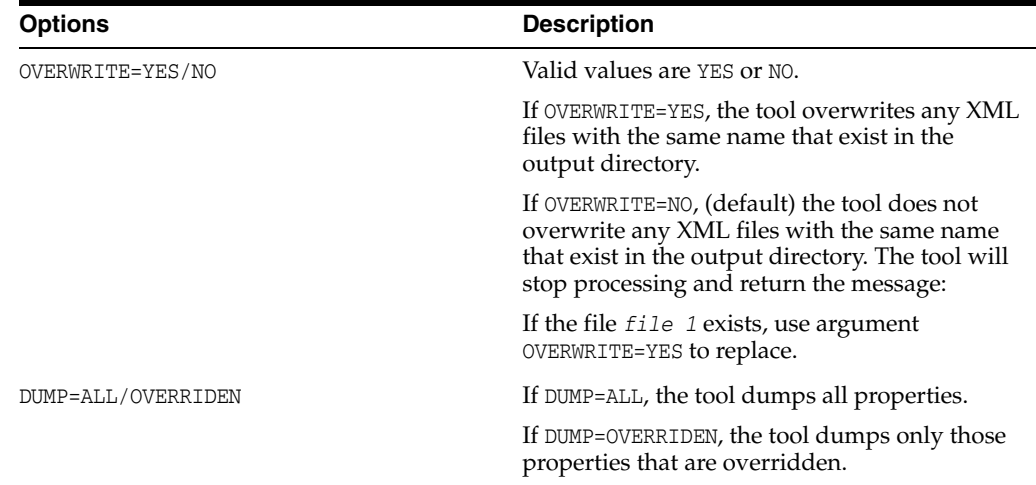

### <span id="page-39-2"></span><span id="page-39-0"></span>**Using the Forms2XML Conversion Tool in a Java Program**

You can pass the Forms2XML tool a JdapiModule Java object (class oracle.forms.jdapi.JdapiModule) and dump its objects and properties to an XMLDocument (class oracle.xml.parser.v2.XMLDocument). For example:

```
...
 // get the modules in the session
 JdapiIterator mods = Jdapi.getModules(); 
    // ... and iterate round them 
    while(mods.hasNext())
      {
        JdapiModule mod = (JdapiModule)mods.next();
        Forms2XML converter = new Forms2XML(
        XMLDocument doc = converter.dumpModule(false);
               ... 
        }
```
The Boolean argument taken by the dumpModule() method instructs the converter to dump all properties to the XMLDocument doc, not just those which are overridden.

Once you have the module as an XMLDocument object, you could then use the XDK classes to manipulate it programmatically. For example, you could traverse it, remove or add objects, change properties, copy objects into other modules that are also saved as XMLDocument objects, and so on.

To learn more about Oracle Forms, see:

<span id="page-39-3"></span>http://www.oracle.com/technetwork/developer-tools/forms/overview/index.html

### <span id="page-39-1"></span>**Converting a PL/SQL Library**

To convert a PL/SQL library, use the File > Convert option in Oracle Forms Builder to convert PL/SQL library .PLL files to .PLD text files.

To learn more about Oracle Forms, see:

http://www.oracle.com/technetwork/developer-tools/forms/overview/index.html

### <span id="page-40-0"></span>**Converting an Oracle Report to XML**

<span id="page-40-6"></span>To convert an Oracle Report, use the File Conversion option in Reports Builder to convert binary (.RDF), ASCII (.REX), and .JSP reports to XML format.

To learn more about Oracle Reports, see:

http://www.oracle.com/technetwork/middleware/reports/overview/index.html

# <span id="page-40-5"></span><span id="page-40-1"></span>**About Creating a Workspace and Adding Oracle Application Express Users**

<span id="page-40-4"></span>You access the Oracle Application Express home page by logging in to a workspace using a JavaScript enabled Web browser. A workspace enables multiple users to work within the same Oracle Application Express installation while keeping their objects, data, and applications private. Each workspace has a unique ID and name.

An instance administrator can create a workspace manually within the Oracle Application Express Administration Services application or have users submit requests. Oracle Application Express Administration Services is a separate application for managing an entire Oracle Application Express instance.

**Tip:** Functionality in the Administration Services application is not available in Oracle Database Cloud Service (Database Schema).

**See Also:** "Creating a Workspace and Adding Oracle Application Express Users" for your Web listener in *Oracle Application Express Installation Guide*.

# <span id="page-40-2"></span>**Uploading Database Objects into the Schema Associated with Your Workspace**

<span id="page-40-8"></span>In order to start the conversion process, the database objects associated with your Oracle Forms application must reside in the same database as Oracle Application Express.

If the database objects associated with your Oracle Forms application do not reside in the same database as Oracle Application Express, you must upload them.

To upload database objects associated with your workspace:

- **1.** Create a DDL script.
- **2.** Upload it to the SQL Script Repository and run it.

<span id="page-40-7"></span>**See Also:** "Executing a SQL Script" in *Oracle Application Express SQL Workshop Guide*.

# <span id="page-40-3"></span>**Creating a Conversion Project**

Next, create a conversion project by running Create Migration Project Wizard and loading the application metadata extracted in ["Converting Oracle Forms to XML" on](#page-37-0)  [page 4-2](#page-37-0).

To create a conversion project:

**1.** Access the workspace you created for your conversion project.

- **2.** Click the **Application Builder** icon.
- **3.** Click **Migrations** on the right side of the page.
- **4.** On the Application Migrations page, click **Create Project**.

The Create Migration Project wizard appears. The steps included in the wizard appear in a flowchart on the left of the page.

- **5.** Enter the project details:
	- **a.** Project Name Enter a unique name. The project name must be unique to your current workspace and should not contain any white spaces.
	- **b.** Type Select **Forms**.
	- **c.** Description Enter a meaningful description for this project.
	- **d.** Schema Select the schema that contains the database schema objects associated with the Oracle Forms application you want to convert.

The default schema is the schema associated with your workspace. If multiple schemas are associated with your workspace, all associated schemas appear in the select list, arranged in alphabetical order. When this situation exists, select the schema associated with the Oracle Forms you want to upload.

**e.** Forms Module XML File - Locate the XML file which contains the information of your converted Oracle FormModule (for example, *myForm*\_fmb.xml).

Note that you must upload the converted Oracle FormModule file first.

**f.** Click **Next**.

The Confirm page appears.

- **g.** To add more files, click **Upload Another File**.
- **6.** To upload a file, specify the following:
	- **a.** File Type Select the appropriate file type. Options include:
		- **–** Forms Module Upload a FormModule in XML format (*myForm*\_fmb.xml). Use the Forms2XML conversion tool to convert Oracle FormModule .FMB files to .XML format.
		- **–** Oracle Report Upload an Oracle Report in XML format (*myReport*.XML). Use the File Conversion option in Oracle Reports Builder to convert binary (.RDF), ASCII (.REX), and .JSP Reports to XML format.
		- **–** PL/SQL Library Upload a PL/SQL Library associated with your Oracle Forms application (*myLibrary*.PLD). The library must be in text format. Use the File > Convert option in Oracle Forms Builder to convert PL/SQL library .PLLs to .PLD text files.
		- **–** Forms Menu Upload an Oracle Form Menu in XML format (*myMenu*\_ mmb.XML). Use the Forms2XML conversion tool to convert MenuModule .MMB files to .XML format.
		- **–** Object Library Upload an Object Library in XML format (*myObjects*\_ olb.XML). Use the Forms2XML conversion tool to convert Object Library .OLB files to .XML format.
	- **b.** File Locate the file you want to upload.
	- **c.** Click **Upload**.

The Confirm page appears.

- **7.** To add more files, click **Upload Another File** and repeat the previous steps until all files appear on the Confirm page.
- **8.** Review the project details, and click **Create**.

<span id="page-42-5"></span>The Project page appears.

# <span id="page-42-0"></span>**Reviewing and Editing Forms Metadata**

Next, use the Project pages to review and edit form attributes and track the manual conversion process.

- [Understanding the Application Migrations Page](#page-42-1)
- **[Editing Project Details](#page-45-0)**
- **[Reviewing Forms Modules](#page-45-1)**
- **[Reviewing Oracle Reports](#page-47-1)**
- [Reviewing PL/SQL Libraries](#page-49-0)
- **[Reviewing Forms Menus](#page-49-3)**
- **[Reviewing Object Libraries](#page-51-0)**
- <span id="page-42-4"></span>[Using Annotations to Track the Conversion Process](#page-52-0)

### <span id="page-42-1"></span>**Understanding the Application Migrations Page**

The Project page shows a high-level overview of your Oracle Forms conversion project.

- [Using the Project Page](#page-42-2)
- **[Editing Project Details](#page-45-0)**
- [Uploading Additional Files](#page-44-0)

#### <span id="page-42-2"></span>**Using the Project Page**

This section describes how to use the Project page.

- **[Viewing Project Details](#page-42-3)**
- **[Utilizing Interactive Reports](#page-43-0)**
- [Upload File, Create Application, and Run Application Buttons](#page-43-1)
- **[About Associated Application](#page-44-1)**
- [Tasks List](#page-44-2)
- **[Completion Status Region](#page-44-3)**

<span id="page-42-3"></span>**Viewing Project Details** To view project details, click the project name. The Project page appears.

With the exception of the File Name column, most of the information on the Project page only applies to FormModule XML files (for example, Blocks, Triggers, and Program Units columns). If a column does not apply to the uploaded file, a 0 displays.

The Project page lists the following information about uploaded files:

Type - Identifies the type uploaded by displaying the appropriate file extension (for example, RPT for Report and FMB for FormModule files).

- **File Name** Displays the file name and extension (XML or TXT) uploaded into the project.
- **Blocks** Displays a count of blocks in FormModule XML file. A single block can be mapped to a region in Oracle Application Express. A region is an area on a page that serves as a container for content. Each page can have any number of regions. You control the appearance of a region through a specific region template.
- **DB Blocks** Displays the database data blocks in the uploaded FormModule XML file. These blocks can be based on any of the following block data source types: table; procedure; transactional trigger; or subquery. Blocks included in the DB Blocks count are not control blocks. Note that the associated Database Block property is set to Yes.
- **Triggers** Displays a count of all form-level, block-level and item-level triggers associated with the uploaded FormModule XML file.
- **Record Groups** Displays a count of Record Groups in the uploaded FormModule XML file.
- Lists of Values Displays a count of lists of values (LOVs) in the uploaded FormModule XML file.
- Alerts Displays a count of alerts in the uploaded FormModule XML file.
- **Program Units** Displays the number of schema objects that enable you to access and manipulate database information.

You can review Forms attributes and track manual conversion by clicking the links on this page.

<span id="page-43-0"></span>**Utilizing Interactive Reports** Many pages in Application Migration Workshop display as interactive reports. You can customize the appearance of these pages using the Search bar at the top of each page.

Use the Search bar to create custom searches and customize and filter the information that appears on the page.

Available controls on the Search bar include:

- Select columns to search icon Resembles a magnifying glass. Click this icon to narrow your search to specific columns. To search all columns, select **All Columns**.
- Text area Enter case insensitive search criteria (wildcard characters are implied) and then click **Go**.
- Go button Executes a search.
- Actions menu Use the Actions menu to customize an interactive report.

To learn more, see "Using Interactive Reports" in *Oracle Application Express End User's Guide*.

<span id="page-43-3"></span><span id="page-43-2"></span><span id="page-43-1"></span>**Upload File, Create Application, and Run Application Buttons** Three buttons display to the above of the Search Bar:

- **Upload File** Add files to your conversion project. See "Uploading Additional [Files" on page 4-9.](#page-44-0)
- **Create Application** Create an Oracle Application Express application based on the components included in your conversion project. See ["Generating the Oracle](#page-52-2)  [Application Express Application" on page 4-17](#page-52-2).

■ **Run Application** - Submit the pages within your Oracle Application Express application to the Application Express engine and render viewable HTML. Note this button only appears after you generate an application.

<span id="page-44-4"></span><span id="page-44-1"></span>**About Associated Application** The Associated Application only displays after you create an application. This region displays application name, number of application pages, last update date, and the user who performed the updates. Click the application name to link to the Application home page within Application Builder.

<span id="page-44-2"></span>**Tasks List** The Tasks list displays on the right side of the page and contains the following links:

- **Delete Project** deletes the current project.
- **Edit Project Details and Applicability** links to the Project Details page. See ["Editing Project Details" on page 4-10.](#page-45-0)
- **About Forms Conversion** links to a page that explains how to convert Oracle Forms applications.
- **Set Application Defaults** links to the Set Application Defaults page. See "Setting [Up Application Defaults" on page 4-17.](#page-52-4)

<span id="page-44-3"></span>**Completion Status Region** A Completion Status box displays on the right side of the page and contains the following information:

- **Components** Lists the number of components that have been uploaded to the project.
- **Completed** Displays a count of components within the conversion process that have been reviewed and have been marked as Complete.
- Percent Complete Lists percent of components which have been marked as Complete.

#### <span id="page-44-5"></span><span id="page-44-0"></span>**Uploading Additional Files**

To add files to your conversion project:

- **1.** From the Application Migrations page, click the project name.
- **2.** On the Project page, click **Upload File**.
- **3.** For File Type, select one of the following:
	- **Forms Module** Upload a FormModule in XML format (*myForm*\_fmb.xml). Use the Forms2XML conversion tool to convert Oracle FormModule .FMB files to .XML format.
	- **PL/SQL Library** Upload a PL/SQL Library associated with your Oracle Forms application (*myLibrary*.PLD). The library must be in text format. Use the File > Convert option in Oracle Forms Builder to convert PL/SQL library .PLLs to .PLD text files.
	- **Oracle Report** Upload an Oracle Report in XML format (*myReport*.XML). Use the File Conversion option in Oracle Reports Builder to convert binary(.RDF), ASCII (.REX), and .JSP Reports to XML format.
	- **Object Library** Upload an Object Library in XML format (*myObjects*\_ olb.XML). Use the Forms2XML conversion tool to convert Object Library .OLB files to .XML format.
- **Forms Menu** Upload an Oracle Form Menu in XML format (*myMenu*\_ mmb.XML). Use the Forms2XML conversion tool to convert FormsMenu .MMB file to .XML format.
- **4.** File Locate the file you want to upload.
- **5.** Click **Upload**.

The Confirm page appears.

- **6.** To add more files, click **Upload and Upload Another** and repeat the previous steps until all files appear on the Confirm page.
- **7.** Review the file details, and click **Finish**.

The Project page appears.

## <span id="page-45-4"></span><span id="page-45-0"></span>**Editing Project Details**

To edit project details.

- **1.** From the Application Migrations page, click the project name.
- **2.** On the Project page, click the **Edit** icon to access the Project Details page. The Edit icon resembles a small yellow pencil.

The Project Details page appears.

- **3.** Under Project Details, edit the project name, database schema, specify an associated application, or enter an optional description.
- **4.** Under Component Applicability, specify whether to include specific components in your conversation project. Select **Yes** or **No** adjacent to each component type.

**See Also:** ["Using Annotations to Track the Conversion Process" on](#page-52-0)  [page 4-17](#page-52-0)

<span id="page-45-5"></span>**5.** Click **Apply Changes**.

### <span id="page-45-1"></span>**Reviewing Forms Modules**

From the Project page you can browse the objects included in your uploaded Oracle FormModule XML file (for example, *myForm*\_fmb.xml).

- [Viewing an Imported FormModule](#page-45-2)
- [Viewing Object Metadata and Selecting Specific Objects](#page-46-0)
- [Understanding Viewing and Selecting Blocks](#page-46-1)
- [Viewing and Selecting Items](#page-47-0)

<span id="page-45-3"></span>**See Also:** ["Oracle Forms Generation Capabilities and Workarounds"](#page-56-4) [on page A-1](#page-56-4)

### <span id="page-45-2"></span>**Viewing an Imported FormModule**

To view an imported FormModule:

- **1.** From the Application Migrations page, click the project name.
- **2.** Click the Edit icon to the left of the XML file name (for example, *myForm*\_fmb.xml).

The Form Details page appears.

- **3.** To delete an imported FormModule, click **Delete**.
- **4.** To download the files associated with this project, click **Download**.

#### **About Annotations**

Use Annotations to track the overall status of form components within the conversion process. To learn more, see ["Using Annotations to Track the Conversion Process" on](#page-52-0)  [page 4-17](#page-52-0).

#### <span id="page-46-3"></span><span id="page-46-0"></span>**Viewing Object Metadata and Selecting Specific Objects**

To review object metadata:

- **1.** From the Application Migrations page, click the project name.
- **2.** Click the number under the column for the appropriate object type. Alternately, click the File Name to view a report describing the component.

<span id="page-46-2"></span>Clicking a number displays a listing of the object type.

- **3.** To include blocks, items, and LOVs select the **Include** check box adjacent to the object name and click **Apply Changes**.
- **4.** To view details about a specific object, click the object name or Edit icon.

#### <span id="page-46-1"></span>**Understanding Viewing and Selecting Blocks**

To review blocks:

- **1.** From the Application Migrations page, click the project name.
- **2.** Click the link under the Blocks column.

A listing of blocks appears.

**Tip:** To displays columns not displayed by default, click the **Actions** menu and select **Select Columns**. To learn more, see "Using Interactive Reports" in *Oracle Application Express End User's Guide*.

- **3.** To edit a block name, enter a new name in the Title field and click **Apply Changes**.
- **4.** To include a specific object in your conversion select the **Include** check box adjacent to the object name and click **Apply Changes**.
- **5.** To view details about a specific object, click the Name link.

The Block Details page appears. The sections that follow describe each section of the Block Details page.

**About Block Details** Lists the details about the block.

**About Annotations** Tracks the overall status of the object within the conversion process. To learn more, see ["Using Annotations to Track the Conversion Process" on page 4-17](#page-52-0).

**About Application Express Page Query** Oracle Forms can be based on database blocks which correspond to database tables or views. The enhanced query builds a query based on the database block and database item metadata, and extends it with block level post-query trigger source to show derived columns

**Enhanced Query** is the original query with the POST-QUERY logic included. **Original Query** is generated from the data source item (table) underlying the block and the columns that are referenced on that block

To specify the type of query to use:

- **1.** Select one of the following from the User Query list:
	- Custom Query
	- Enhanced Query
	- Original Query
- **2.** If you select **Custom Query**, enter the appropriate syntax in the Custom Query field.
- **3.** Click **Apply Changes**.

**Relation Details** Only displays if a relationship was identified for the block in the XML file. This section displays the information on that relationship.

**Block Items** Displays the items in the block. Click the **Edit** icon associated with the item to view item details.

**Block Triggers** Lists the block-level and item-level triggers associated with the block. Click **Edit** icon to view additional trigger details.

**About Audit** Display or hide the Audit section at the bottom of the page to view details about the object creation and last update dates.

#### <span id="page-47-2"></span><span id="page-47-0"></span>**Viewing and Selecting Items**

To review items:

- **1.** From the Application Migrations page, click the project name.
- **2.** Click the link under the Items column.

A listing of items appears. Click the **Actions** icon on the Search bar to view additional information which is not visible in the default report.

- **3.** To edit an item label, enter a new name in the Item Prompt field and click **Apply Changes**.
- **4.** To include a specific object in your conversion select the **Include** check box adjacent to the object name and click **Apply Changes**.
- **5.** To view details about a specific item, click the Item Name link.

The Item Details page appears. The sections that follow describe each section of the Item Details page.

**About Item Details** Lists the details about the item.

**About Annotations** Tracks the overall status of the object within the conversion process. To learn more, see ["Using Annotations to Track the Conversion Process" on page 4-17](#page-52-0).

<span id="page-47-3"></span>**About Audit** Display or hide the Audit section at the bottom of the page to view details about the object creation and last update dates.

## <span id="page-47-1"></span>**Reviewing Oracle Reports**

From the Project page you can browse uploaded Oracle Report XML files (for example, *myReport*.XML).

#### **Topics**

- **[Viewing Reports](#page-48-0)**
- <span id="page-48-2"></span>**[Selecting Reports to Include](#page-48-1)**

#### <span id="page-48-0"></span>**Viewing Reports**

Use the Report Details page to view details about the imported report.

To view the Report Details page:

- **1.** From the Application Migrations page, click the project name.
- **2.** Click the Oracle Reports XML file name (for example, *myReport*.XML). The Report Details page appears.
- **3.** To delete the report, click **Delete**.
- **4.** To download the report, click the **Download** link.

The sections that follow describe the Report Details page.

**Report Details** Lists details about the current report.

**About Annotations** Use Annotations to track the overall status of the object within the conversion process. To learn more, see ["Using Annotations to Track the Conversion](#page-52-0)  [Process" on page 4-17](#page-52-0).

**About SQL Query** Displays the SQL query associated with the Oracle Report. This SQL statement is used to generate an Oracle Application Express interactive report.

**About Data Items** Lists each item in the report. Click the **Edit** icon adjacent to a specific item to display the Data Item Details page.

**About Summary Items** Lists the summary columns associated with the report. These columns perform a computation on another column's data (for example, sum, average, count, minimum, maximum, and percent total).

To learn more about Oracle Reports, see the following hosted Help file:

http://www.oracle.com/technetwork/middleware/reports/overview/index.html

**About Audit** Display or hide the Audit section at the bottom of the page to view details about the creation and last update dates.

#### <span id="page-48-3"></span><span id="page-48-1"></span>**Selecting Reports to Include**

Use the Reports page to select reports for inclusion in the conversion process.

To view the Report page:

- **1.** From the Application Migrations page, click the project name.
- **2.** Click the **Edit** icon to the right of the Oracle Reports XML file name (for example, myReport.XML).

The Reports page appears.

**3.** To include a report, select the check box and click **Apply Changes**.

### <span id="page-49-0"></span>**Reviewing PL/SQL Libraries**

<span id="page-49-7"></span>From the Project page you can browse uploaded PL/SQL libraries associated with your Oracle Forms application (for example, *myLibrary*.PLD) and update annotations. Note that PL/SQL libraries are not generated within Oracle Application Express. However, the files are imported to enable you to review and track them.

To view the PL/SQL Library Details page:

- **1.** From the Application Migrations page, click the project name.
- **2.** Click the PL/SQL library XML file name (for example, *myLibrary*.PLD).

The PL/SQL Library Details page appears.

- **3.** To delete the library, click **Delete**.
- **4.** To download the library, click the **Download** link.

#### <span id="page-49-1"></span>**About Annotations**

Use Annotations to track the overall status of the object within the conversion process. To learn more, see ["Using Annotations to Track the Conversion Process" on page 4-17](#page-52-0).

#### **About Audit**

<span id="page-49-5"></span>Display or hide the Audit section at the bottom of the page to view details about the object creation and last update dates.

#### <span id="page-49-3"></span><span id="page-49-2"></span>**Reviewing Forms Menus**

From the Project page you can browse the objects included in your uploaded MenuModule XML file (for example, *myMenu*\_mmb.XML) and update annotations. Note that Forms Menus are not generated within Oracle Application Express. However, the files are imported to enable you to review and track them.

#### **Topics**

- **[Viewing Form Menus](#page-49-4)**
- [Viewing a Summary of Forms Menus](#page-50-0)
- [Viewing Form Menu and Program Unit Details](#page-50-1)

#### <span id="page-49-6"></span><span id="page-49-4"></span>**Viewing Form Menus**

To track an imported MenuModule:

- **1.** From the Application Migrations page, click the project name.
- **2.** Click the Edit icon to the left of MenuModule XML file name (for example, *myMenu*\_ mmb.XML).

The Edit Imported Form Menu page appears.

- **3.** To delete the MenuModule, click **Delete**.
- **4.** To download the MenuModule, click the **Download** link.

**About Annotations** Use Annotations to track the overall status of form within the conversion process. To learn more, see ["Using Annotations to Track the Conversion](#page-52-0)  [Process" on page 4-17](#page-52-0).

#### <span id="page-50-3"></span><span id="page-50-0"></span>**Viewing a Summary of Forms Menus**

Use the Forms Menus page to view details about specific modules.

To view the Forms Menus page:

- **1.** From the Application Migrations page, click the project name.
- **2.** Click the MenuModule XML file name (for example, *myMenu*\_mmb.XML).

The Forms Menus page appears and displays the following information:

- **Edit icon** Depending on the Module Type, clicking this icon displays a details page describing the selected menu or program unit.
- **Name** Display the name of the menu module.
- **Module Type** Lists the type of module (that is, either Menu or Program Unit).
- **File Size** Displays the XML file size in kilobytes (KB).
- **Module Name** Displays the name of the module.
- **Main Menu** Specifies the name of the individual menu in the Forms Menu that functioned as the main or starting menu at runtime.
- **Assignee** Displays the person responsible for an object as specified within the Annotations for the object.
- **Tags** Lists tags created to describe the object as specified within the Annotations for the object.
- **Notes Snippet** Displays a snippet of the Notes specified within the Annotations for the object.
- **File Name** Displays the MenuModule XML file name.
- **3.** To view module details, click the **Edit** icon adjacent to the menu name.

<span id="page-50-2"></span>A details page appears. See the next section, ["Viewing Form Menu and Program](#page-50-1)  [Unit Details" on page 4-15](#page-50-1).

#### <span id="page-50-1"></span>**Viewing Form Menu and Program Unit Details**

Clicking the **Edit** icon on the Forms Menus page displays a details page. The format of the page that displays depends upon the Module Type (either Menu or Program Unit).

**About Form Menu Details** The top of the page lists details about the menu, including

- Name
- Parent Module
- Parent Name
- Parent Type
- Tear Off Menu
- **Comment**

Under Menu Items, click the **Edit** icon to view details or track the status of a specific menu item.

**See Also:** To learn more about Oracle Forms, see:

http://www.oracle.com/technetwork/developer-tools/forms/overview/in dex.html

**About Annotations** Use Annotations to track the overall status of an object within the conversion process. To learn more, see ["Using Annotations to Track the Conversion](#page-52-0)  [Process" on page 4-17](#page-52-0).

**About Program Unit Details** The top of the page displays the program unit name, type, and the actual program unit text (if applicable).

<span id="page-51-4"></span>**About Audit** Display or hide the Audit section at the bottom of the page to view details about the object creation and last update dates.

### <span id="page-51-0"></span>**Reviewing Object Libraries**

From the Project page you can browse uploaded Object Libraries associated with your Oracle Forms application (for example, *myObjects*\_olb.XML) and update the annotations. Note that Object Libraries are not generated within Oracle Application Express. However the files are imported to enable you to review and track them.

To view the Forms Object Library details:

- **1.** From the Application Migrations page, click the project name.
- **2.** Click the **Edit** icon to the left of the Object Library XML file name (for example, *myObjects*\_olb.XML).

The Object Library Details page appears.

#### <span id="page-51-1"></span>**About Annotations**

Use Annotations to track the overall status of the object within the conversion process. To learn more, see ["Using Annotations to Track the Conversion Process" on page 4-17](#page-52-0).

#### <span id="page-51-2"></span>**About Audit**

Display or hide the Audit section at the bottom of the page to view details about the creation and last update dates.

#### <span id="page-51-5"></span><span id="page-51-3"></span>**Viewing an Uploaded Object Library**

To view the Forms Object Library page:

- **1.** From the Application Migrations page, click the project name.
- **2.** Click the Object Library XML file name (for example, *myObjects*\_olb.XML).

The Forms Object Library page appears.

**3.** To view details about a specific attribute, click the **Edit** icon. A Details page appears.

**About Annotations** Use Annotations to track the overall status of the object within the conversion process. To learn more, see ["Using Annotations to Track the Conversion](#page-52-0)  [Process" on page 4-17](#page-52-0).

**About Audit** Display or hide the Audit section to view details about the creation and last update dates.

## <span id="page-52-0"></span>**Using Annotations to Track the Conversion Process**

<span id="page-52-5"></span>Use Annotations to track the overall status of an object within the conversion process. Most detail pages that describe a specific object include an Annotations section. Use Annotations to determine whether an object should be included in the conversion, assign a priority, track status, assign the object to specific individual, or create notes and tags.

Options include:

Applicable - Tracks whether the object is applicable within the context of the generated Oracle Application Express application. Select **Yes** or **No**.

The initial value is determined by the applicability default settings for that component or trigger defined on the Project Details page.

- Priority Assign a numeric priority to the object.
- Complete Track if the conversion is complete. Select **Yes** or **No**.
- Assignee Assign the object to a specific user.
- Notes Enter notes regarding the object.
- Tags Assign tags to the object.

 The values defined in Applicable and Complete are used in determining the percentage complete. All the Applicable and Complete values can be changed for a simultaneously from the Bulk Changes page.

#### <span id="page-52-1"></span>**Why Use Annotations?**

Because Oracle Forms have many separate components, it is important to evaluate whether functionality in the original application is either not required or has been replicated in the Oracle Application Express application. Given that the initial design only incorporates a percentage of the required functionality, you can use these fields as a reminder of what must be implemented post-generation.

# <span id="page-52-2"></span>**Generating the Oracle Application Express Application**

<span id="page-52-7"></span>After you have reviewed and updated the Oracle Forms metadata within your conversion project, you need to generate the application in Oracle Application Express.

- [About Generating the Oracle Application Express Application](#page-52-3)
- **[Setting Up Application Defaults](#page-52-4)**
- **[Creating an Application](#page-53-0)**

### <span id="page-52-3"></span>**About Generating the Oracle Application Express Application**

When you create an application, a home page is defined by default. You have the option to create additional blank pages so that you can introduce further navigation possibilities. You can then choose which user interface theme your application should be based on. By default, the application uses one level of tabs.

## <span id="page-52-4"></span>**Setting Up Application Defaults**

<span id="page-52-6"></span>As a shortcut, you can also set some application defaults. These defaults are used whenever you create new applications.

To set up application defaults (optional):

- **1.** On the right side of the project page under Tasks, click **Set Application Defaults**.
- **2.** Select the options you want to use as defaults.

To learn more about a specific attribute, see field-level help.

**3.** Click **Apply Changes**.

The project page appears.

### <span id="page-53-0"></span>**Creating an Application**

<span id="page-53-1"></span>You can generate an application based on valid forms and reports, or a maintenance application based on valid tables and views.

To generate an application:

- **1.** On Application Migrations page, click the project name.
- **2.** Click **Create Application**.

The Generate Application wizard appears.

- **3.** On Generate Application:
	- **a.** Name Enter a name to identify the application to developers. The default value is taken from the migration project name.
	- **b.** Create Application Select a method:
		- **Based on Migration Project** Select this option to manually enter all pages.
		- **Based on existing application design model** Select this option to reuse an existing application definition.
	- **c.** Click **Next**.
- **4.** On Pages:
	- **a.** To add a blank page to the application, click **Add Page**.

The new page appears in the list at the top of the page.

- **b.** For Subordinate to Page, select a subordinate page.
- **c.** For Page Name, enter a page name.
- **d.** Click **Next**.
- **5.** For User Interface:
	- **a.** For Select a theme Note the selected theme.
	- **b.** Show To select another theme, make a new selection. From Select a theme, select a new theme.
	- **c.** Click **Next**.
- **6.** Confirm your selections and click **Create**.

The Application home page appears.

- **7.** To preview the application, click **Run Application**.
- **8.** Sign in using your Oracle Application Express workspace credentials.

Your application now appears as a separate application in Oracle Application Express.

- **9.** To customize application attributes:
	- **a.** On the Runtime Developer toobar, click the **Application** *ID*.

The Application home page appears.

**b.** To edit application attributes including the application name, click **Edit Application Properties**.

The Edit Application Definition page appears.

**c.** Edit the attributes on the Definition, Security, Globalization, and User Interface pages.

**See Also:** "Managing Application Attributes" in *Oracle Application Express Application Builder User's Guide*

# <span id="page-54-0"></span>**Deleting a Migration Project**

<span id="page-54-1"></span>When you delete a migration project, you delete only the metadata associated with the migration project. Deleting a migration project does not delete or impact applications you have generated from the project or any objects, such as tables or views, in the schemas associated with your workspaces.

To delete a migration project:

- **1.** Log in the workspace you created for your conversion project.
- **2.** Click the **Application Builder** icon.
- **3.** Click **Migrations** on the right side of the page.
- **4.** On the Application Migrations page, click the project you want to delete.
- **5.** On the Project page, click **Delete Project** from the Tasks list.
- **6.** Click the **Delete Project** button and confirm the deletion.

**A**

# <span id="page-56-4"></span><span id="page-56-0"></span>**Oracle Forms Generation Capabilities and Workarounds**

This appendix explains how objects are generated during the conversion process, or alternatively how the same functionality can be implemented post-generation if necessary.

- [Understanding Oracle Forms Modules](#page-56-1)
- **[About Oracle Reports](#page-63-1)**
- About PL/SOL Libraries
- **[About Forms Menus](#page-64-0)**
- <span id="page-56-5"></span>**[About Object Libraries](#page-64-1)**

# <span id="page-56-1"></span>**Understanding Oracle Forms Modules**

This section describes various Oracle Forms components, offers a brief overview of how they are mapped to similar objects within an Oracle Application Express application, and explains how they can be implemented manually post generation.

- **[About Oracle Forms Components](#page-56-2)**
- **[About Generated Applications](#page-58-4)**
- [Understanding Block to Page Region Mappings](#page-59-1)
- [About List of Values Implementation](#page-61-1)
- <span id="page-56-6"></span>**[Implementing Business Logic](#page-61-2)**

### <span id="page-56-3"></span><span id="page-56-2"></span>**About Oracle Forms Components**

This section provides an overview of Oracle Forms components and the corresponding Oracle Application Express generation capabilities or workarounds.

#### <span id="page-56-7"></span>**Alerts**

Alert messages are not generated. However, you can store an alert message as a text message in Shared Components in an Oracle Application Express application. You can use text messages to build translatable text strings with substitution variables that can be called from PL/SQL packages, procedures, and functions. See "Working with Shared Components" in *Oracle Application Express Application Builder User's Guide*.

### <span id="page-57-7"></span><span id="page-57-0"></span>**Blocks**

A single block can be mapped to a region in Oracle Application Express. Based upon the block type and data source type (that is, table or view) identified in the Forms XML file, some default mappings are defined. For example, a report block based on an Oracle view, is mapped to an interactive report in Oracle Application Express. A form block based upon a table is mapped to an interactive report and form in Oracle Application Express. For more information see ["Understanding Block to Page Region](#page-59-1)  [Mappings" on page A-4.](#page-59-1)

### <span id="page-57-8"></span><span id="page-57-1"></span>**Canvases**

In Oracle Forms, the canvas is the object on which the graphical user interface (GUI) is drawn, or the background of the form. In Oracle Application Express, the Application Express engine constructs the appearance of each page in an application using templates. Templates define how pages, page controls, and page components display. Canvases are ignored when generating pages for an Oracle Application Express application.

## <span id="page-57-9"></span><span id="page-57-2"></span>**Coordinates**

Depending on the coordinate system used in an Oracle Forms application, coordinates can be expressed in real units such as inches, centimeters, and pixels. The coordinate values cannot be automatically applied to the generated application. One unit in an Oracle Application Express item width might not be equal to one physical pixel in an Oracle Forms application. While Oracle Forms enables specific placement of individual fields by specifying coordinates, Oracle Application Express uses standard HTML tables and all items are positioned relative to other elements and columns within the HTML table.

### <span id="page-57-10"></span><span id="page-57-3"></span>**Editors**

In Oracle Forms, editors provide standard editing features, including search and replace and cut, copy, and paste for text items. For a selected text item, an editor is mapped to an HTML editor in Oracle Application Express.

### <span id="page-57-11"></span><span id="page-57-4"></span>**List of Values**

A list of values (LOV) can be mapped to an equivalent list of values in Oracle Application Express. When LOVs are selected for inclusion in the conversion to Oracle Application Express their associated record group is included in the conversion. For more information, see the ["About List of Values Implementation" on page A-6.](#page-61-1)

## <span id="page-57-12"></span><span id="page-57-5"></span>**Program Units**

In the post-generation phase of the Forms Conversion process, program units can be incorporated into your Oracle Application Express application as a PL/SQL package, page process, computation or validation. For more information, see ["Implementing](#page-61-2)  [Business Logic" on page A-6](#page-61-2).

## <span id="page-57-13"></span><span id="page-57-6"></span>**Property Classes**

In Oracle Forms, a property class is a named object that contains a list of properties and their settings. An object based on a property class can inherit the settings of any property in that class. Similarly, in Oracle Application Express, a theme is a named collection of templates used to define the user interface of an application. Oracle Application Express has a repository of 20 themes, and you can also create your own custom themes. Property classes are not used within the generation of Oracle Application Express applications.

#### <span id="page-58-8"></span><span id="page-58-0"></span>**Record Groups**

In Oracle Forms, LOV values are derived from a record group. When a record group is defined, it is associated with a SQL query. When a LOV is generated in Oracle Application Express, the associated record group determines the SQL Query for that LOV. For more information, see ["About List of Values Implementation" on page A-6.](#page-61-1)

#### <span id="page-58-9"></span><span id="page-58-1"></span>**Triggers**

An Oracle Forms trigger is an event-handler written in PL/SQL to augment the default processing behavior. The trigger logic can be incorporated into an Oracle Application Express application as a computation, validation, or PL/SQL process in the post-generation phase. Where feasible, POST-QUERY block trigger logic is automatically incorporated in the generated Oracle Application Express application, as part of the Enhanced Query generation. For more information refer to ["Implementing](#page-61-2)  [Business Logic" on page A-6](#page-61-2).

#### <span id="page-58-10"></span><span id="page-58-2"></span>**Visual Attributes**

Visual attributes are the font, color, and pattern properties that you can set for form and menu objects that appear in an Oracle Forms application's interface. Using the default cascading style sheets (CSS) installed with Oracle Application Express, or by uploading your own CSS files, style can be applied to your Oracle Application Express application. See "Using Custom Cascading Style Sheets" in *Oracle Application Express Application Builder User's Guide*.

#### <span id="page-58-11"></span><span id="page-58-3"></span>**Windows**

A window is the container for all visual objects that comprise an Oracle Forms application, including canvases. In Oracle Application Express, a page holds all of the visual objects for an application. Due to the block mapping resulting in multiple pages, the windows are not used in the conversion process.

#### <span id="page-58-4"></span>**About Generated Applications**

<span id="page-58-7"></span>Oracle Application Express applications generated from a project conform to standard out-of-the-box application capabilities. This section describes these default capabilities.

- [About Support for JavaScript and Ajax](#page-58-5)
- **[About Default Form Capabilities](#page-58-6)**
- **[About Primary Key Assumptions](#page-59-0)**

#### <span id="page-58-5"></span>**About Support for JavaScript and Ajax**

These generated applications do not contain nonstandard functionality such as JavaScript or Advanced JavaScript and XML (Ajax). However, you can readily extend the Oracle Application Express framework to include functionality such as JavaScript and Ajax to enhance the user interaction. However, such enhancements must be implemented manually post-generation.

#### <span id="page-58-6"></span>**About Default Form Capabilities**

Generated forms for inserting, updating, or deleting records include automatic row fetch processes to load existing records and automatic row processes to commit changes to the Oracle Database table. Forms also include generated validations for mandatory columns, and column types of number or date.

#### <span id="page-59-4"></span><span id="page-59-0"></span>**About Primary Key Assumptions**

The generation process assumes that the primary key for an Oracle table is non-updatable, maintained using a database trigger, and has a maximum of two parts.

If the primary key is updatable, then the generated application must be modified post-generation. You must modify the item attributes for the primary key. By default, these attributes are generated but displayed as hidden and protected. If there is no database trigger defined to automatically fetch the primary key when inserting a record, then the application fails when attempting to insert a record. To avoid this error either define a database trigger, or modify the generated application post-generation to populate the primary key value before processing the record. To populate the primary key value within the application you can use the item default, create a computation, or create a process. If creating a computation or process, it is important to include a condition so that execution only occurs when inserting a record (for example, when the primary key item is NULL).

Oracle Application Express does not support cascading multiple part keys where the key for a child is defined as the primary key of the parent with a counter for each child within that parent key. In such cases, you must define a distinct primary key for the child table with an appropriate means of populating the primary key.

### <span id="page-59-1"></span>**Understanding Block to Page Region Mappings**

<span id="page-59-5"></span>This section describes the differences between block and page region mappings. The section also explains different Oracle Forms block types and how they are mapped into an Oracle Application Express application.

- [About Block to Page Region Mappings](#page-59-2)
- **[About Single Record Blocks](#page-59-3)**
- [About Tabular Forms](#page-60-0)
- **[About Master Detail Blocks](#page-60-1)**
- **[About Non-Database Block](#page-61-0)**

#### <span id="page-59-2"></span>**About Block to Page Region Mappings**

When an Oracle Form is loaded into an Oracle Application Express project, the various blocks are analyzed to determine how they will be generated. The conversion process uses information such as block relations, the number of records displayed, and whether insert or update are allowed. There are inherent differences between Oracle Forms and Oracle Application Express that have a direct bearing on the resulting pages that are generated.

Except for specific master detail relationships, each block is generated onto a separate Oracle Application Express page. Furthermore, the canvases specified in Oracle Forms are ignored as multiple blocks are not generated as separate regions on the same page within Oracle Application Express.

#### <span id="page-59-6"></span><span id="page-59-3"></span>**About Single Record Blocks**

In Oracle Forms a single record block can be used for both querying data and updating the records returned. Within Oracle Application Express, standard updatable regions cannot also be used as query regions. When an Oracle Forms block is defined as being insertable, updatable, and has a primary key, then the generation mapping defines an interactive report with a form. The interactive report enables you to query the records and the generated Edit link provides navigation to an individual record for update or deletion. A Create Record button enables you to insert records.

If not all the conditions are satisfied, then only an interactive report is generated for a single record block. Therefore, only an interactive report is generated and not the corresponding form if one of the following conditions exist:

- The number of records displayed is greater than one
- INSERT allowed is set to false
- UPDATE allowed is set to false
- There is no primary key defined for the underlying table
- The block is based on a view

The interactive report uses the original query, enhanced query, or custom query defined within the project for the block. However, the form is based only on the underlying table. Items characteristics such as radio groups, check boxes, date pickers, editors and list of values will be generated where possible.

#### <span id="page-60-3"></span><span id="page-60-0"></span>**About Tabular Forms**

A tabular form defined in Oracle Forms is generated as a tabular form in Oracle Application Express providing the number of records displayed is greater than one. You must implement item characteristics, such as select lists, manually post-generation. Non-database items specified in Oracle Forms are not generated into the tabular form generated by Oracle Application Express, even if they have been included. You must manually implement non-database items in a tabular post-generation.

Currently adding non-database items on a tabular form is non-declarative and is covered in the Oracle Application Express Advanced Workshop course. An alternative is to manually create a report and form to replace the tabular form post-generation where it is much easier to add validations and add items without a source of database.

#### <span id="page-60-2"></span><span id="page-60-1"></span>**About Master Detail Blocks**

Within Oracle Forms, master detail forms are defined using block relations. There are several additional criteria that must be examined in order to determine what will be generated for an Oracle Forms master detail relationship. The master block is generated as one of the following:

- An interactive report and a master detail form
- An interactive report and a form only
- Only an interactive report

The detail blocks are generated independently as either a single record block or a tabular form based on the mappings provided.

An interactive report and master detail form is only generated if all the following criteria are satisfied:

- The master and detail blocks are both based on tables, but not the same table, and both have primary keys.
- There is only one detail block.
- There is a valid foreign key relationship between the master and detail blocks.
- The block relations are correctly defined with the Oracle Forms file.

When a master detail form is generated, the detail page is also created within Oracle Application Express. You can manually remove the detail page when reviewing the

pages to be generated prior to creating the Oracle Application Express application, or you can delete it manually post-generation.

Alternatively, if both the master and the single detail block are based on the same table and that table has a primary key, then two interactive reports and forms are generated for each block. It is recommended that you manually modify one of the resulting forms post-generation to combine the functionality into a single form and delete the second interactive report and form. However, if the table does not have a primary key or is based on a view then only reports are generated.

Oracle Application Express cannot include more than one tabular form on a page. Therefore, when a file with a master and multiple detail blocks is loaded, the relations are ignored and the master block and each detail block are treated independently as either a single record block or a tabular form based on each blocks properties.

If there is no valid foreign key relationship and the table has a primary key, then the master block is generated as an interactive report and form. Otherwise, it is generated as an interactive report.

#### <span id="page-61-6"></span><span id="page-61-0"></span>**About Non-Database Block**

If a block is not associated with a database table or view, then the block is not included for generation. These blocks typically hold menus, navigation bars, and buttons. Because these components are handled and defined very differently within Oracle Application Express, it is not appropriate to generate separate pages. However, such blocks can be included if required and will be generated as blank pages.

### <span id="page-61-1"></span>**About List of Values Implementation**

<span id="page-61-5"></span>Oracle Application Express dynamic list of values (LOVs) enable one display value and one return value to be defined within a SQL query. You can specify LOVs individually for an item or define as a named shared component which can be used with any item throughout the application.

Oracle Forms record groups define the query for each list of values. These record groups are analyzed to determine whether the corresponding LOV can be generated. A named shared component LOV is created utilizing the query from the record group and then specified on the corresponding Oracle Application Express item. The implementation style used in Oracle Forms determines whether the item is implemented as a select list or pop-up list of values.

Where there are multiple display columns in the record group only one is used in the resulting Oracle Application Express LOV query. If the record group uses bind variables as parameters, Oracle Application Express application items are defined and referenced within the resulting LOV query.

### <span id="page-61-3"></span><span id="page-61-2"></span>**Implementing Business Logic**

<span id="page-61-4"></span>This section describes the differences between how business logic works in Oracle Forms and how similar functionality works in an Oracle Application Express application.

- [About Implementing Business Logic](#page-62-0)
- **[About Processes](#page-62-1)**
- **[About Computations](#page-62-2)**
- [About Validations](#page-63-0)

#### <span id="page-62-0"></span>**About Implementing Business Logic**

Within Oracle Forms applications, business logic is often interspersed with Oracle Forms user interface functionality. The Oracle Forms user interface functionality used to manipulate the screen (for example, go\_block, go\_item, set\_item\_property and so on) are often not appropriate within Oracle Application Express due to the inherent differences in the user interface.

Business logic can be found in Oracle Forms triggers and program units, or in PL/SQL libraries. The business logic can be written directly into the objects as SQL or PL/SQL. This code may in turn call database packages, procedures, or functions. The underlying tables may also have database triggers defined which implement business logic.

Because database triggers operate on the underlying tables regardless of the user interface, they do not need to be altered when converting an application to Oracle Application Express. You can call database packages, procedures, or functions from Oracle Application Express because it also uses SQL and PL/SQL. These database objects do not need to be altered when used within the Oracle Application Express development environment.

To re-implement the business logic defined within Oracle Forms you must analyze the triggers, program units, and PL/SQL libraries and manually write corresponding logic within Oracle Application Express. Oracle Forms triggers, program units, and PL/SQL library code are not automatically generated except for POST-QUERY triggers. POST-QUERY triggers can be incorporated into Enhanced Queries as part of the block definition and subsequently included in the Oracle Application Express application.

Oracle Application Express uses processes, computations, and validations to implement such business logic. Before undertaking the post-generation task of re-implementing business logic, it is important to understand how and when to invoke the various types of processes, computations, and validations. It is also important to understand how conditional processing can be applied to these types of components to customize the circumstances under which they execute.

<span id="page-62-3"></span>**See Also:** *Oracle Application Express Application Builder User's Guide*.

#### <span id="page-62-1"></span>**About Processes**

Processes are logic controls used to execute data manipulation language (DML) or PL/SQL. A process performs an action at a specified point during the rendering or submission of the page. For example, you can create a process to execute logic or to make a call to the Application Express engine. A process is a unit of logic that runs when a specific event occurs, such as loading or submitting a page.

Processes can be defined as either an application-level process or a page-level process. From a functional perspective, there is no difference between page-level and application-level processes. You can call application-level processes form any page within the application. Calling them On Demand is especially useful when you have PL/SQL logic that you would like to run from different execution points across multiple pages. Page-level processes can only be called from the page on which they are defined.

<span id="page-62-4"></span>**See Also:** "Understanding Page Processes" in *Oracle Application Express Application Builder User's Guide*.

#### <span id="page-62-2"></span>**About Computations**

Computations are units of logic used to assign a value to an identified item when a page is submitted or displayed.

Computations can be defined as either an application-level computation or a page-level computation. Most application-level computations are performed for every page in an application. In contrast, computations created at the page-level only execute when that page is rendered or processed.

<span id="page-63-3"></span>**See Also:** "Understanding Page Computations" and "Understanding Application Computations" in *Oracle Application Express Application Builder User's Guide*.

#### <span id="page-63-0"></span>**About Validations**

Validations enable you to create logic controls to verify whether user input is valid. For example, a validation can check whether a value has been entered into a mandatory field. When a validation fails then an error message displays and subsequent page processes and computations do not occur. For more information, see "Understanding Validations" in *Oracle Application Express Application Builder User's Guide*.

There are two distinct types of validations:

- Item-level validations which are specific to a single item.
- Page-level validations which do not apply to any single item, but apply to an entire page.

There are several validation methods:

- SOL Compares item values to data in the database.
- PL/SQL Enables you to enter complex logic to validate entered data.
- Item Level Null Checks if an item's value in session state is NULL.
- Item String Comparison Compares the value of an item to a specific string.
- Regular Expression Provides a method to describe text patterns.

## <span id="page-63-1"></span>**About Oracle Reports**

<span id="page-63-4"></span>The underlying SQL query used to define an Oracle Report is used within Oracle Application Express when generating an interactive report. When one or more Oracle Report files are loaded, an additional Reports page is generated with links to each of the generated interactive report pages. You must manually implement additional logic defined within the Oracle Report post-generation. Oracle Application Express supports the creation of printable reports utilizing Oracle Business Intelligence (BI) Publisher, Apache FOP, or another standard XSL-FO report processing engine. To learn more, see:

<span id="page-63-5"></span>http://www.oracle.com/technetwork/developer-tools/apex/application-express/configu re-printing-093060.html

# <span id="page-63-2"></span>**About PL/SQL Libraries**

PL/SQL libraries contain logic which can be called from any of the Forms Modules to which it is linked. Such libraries are primarily used to define commonly used business logic that must be manually re-implemented post-generation. See ["Implementing](#page-61-2)  [Business Logic" on page A-6](#page-61-2). Generally such logic should be implemented as application-level processes so that they can be called from any generated page.

# <span id="page-64-0"></span>**About Forms Menus**

<span id="page-64-2"></span>Oracle Forms menus are not automatically generated within Oracle Application Express. Oracle Application Express uses lists displayed in a region to replicate a menu structure. The default generation process creates a Home page with a list of horizontal images as the basis for a menu within your Oracle Application Express application. This list can be manually updated post-generation to incorporate conditional logic to implement the business logic defined within the Forms Menu. For information, see "Creating Lists" in *Oracle Application Express Application Builder User's Guide*.

# <span id="page-64-1"></span>**About Object Libraries**

<span id="page-64-3"></span>Object Libraries contain common visual elements used to define Oracle Form layouts for specified components. These visual elements are not used within the Oracle Application Express generation process. You must manually create these visual attributes contained within these libraries post-generation. Depending on the visual attribute there are different ways of implementing such features including customizing templates, shared list of values, item types, item attributes and so on.

# **Index**

### <span id="page-66-0"></span>**A**

[Access migration project, 3-1](#page-20-4) [annotations, using, 4-17](#page-52-5) application [creating, 4-18](#page-53-1) [setting up defaults, 4-17](#page-52-6) [application conversion forum, 1-4](#page-13-2) Application Express logging in to,  $3-5$ , [4-5](#page-40-4) application migration [forum, 1-3](#page-12-3) [overview, 2-1](#page-14-3) [Application Migrations page, 4-7](#page-42-4)

# **B**

[business logic, implementing, A-6](#page-61-4)

## **C**

[converting, Oracle Forms, 1-3](#page-12-4)

# **D**

deleting [Microsoft Access migration project, 3-16](#page-35-1) [Oracle Forms project, 4-19](#page-54-1)

## **F**

FormModules [converting to XML, 4-2](#page-37-2) [viewing, 4-10](#page-45-3) Forms Menu [reviewing, 4-14](#page-49-5) [viewing details, 4-15](#page-50-2) [viewing summary, 4-15](#page-50-3) [Forms Menus, about conversion, A-9](#page-64-2) Forms2XML conversion tool [about, 4-3](#page-38-2) [using from command line, 4-3](#page-38-3) [using in Java program, 4-4](#page-39-2) forum [application conversion, 1-4](#page-13-2) [application migration, 1-3](#page-12-3)

## **G**

generated applications [about, A-3](#page-58-7) [about primary keys, A-4](#page-59-4)

### **L**

[list of values, implementing, A-6](#page-61-5)

#### **M**

[MDB file, analyzing, 1-2](#page-11-1) MenuModules [converting to XML, 4-2](#page-37-2) [viewing, 4-14](#page-49-6) Microsoft Access application [about migrating, 1-1](#page-10-5) [analyzing MDB file, 1-2](#page-11-1) [checklist, 1-1](#page-10-6) [preparing for migration, 1-1](#page-10-6) Microsoft Access migration [about, 3-1](#page-20-4) [adding Oracle Application Express users, 3-5,](#page-24-3) [4-5](#page-40-5) [creating a migration project, 3-5](#page-24-4) [creating a workspace, 3-5,](#page-24-3) [4-5](#page-40-5) [exporting metadata, 3-2](#page-21-3) [generate applications, 3-14](#page-33-3) [migrating Microsoft Access database, 3-3](#page-22-4) [overview, 3-1](#page-20-5) [reviewing database, 3-14](#page-33-4) [reviewing forms, 3-11](#page-30-1) [reviewing module, 3-14](#page-33-4) [reviewing page information, 3-14](#page-33-4) [reviewing queries, 3-9](#page-28-1) [reviewing reports, 3-12](#page-31-1) [reviewing retrieved objects, 3-6](#page-25-1) [reviewing tables, 3-7](#page-26-2) Microsoft Access migration project [creating, 3-5](#page-24-4) [deleting, 3-16](#page-35-1) [Microsoft Access, migrating to Oracle Application](#page-20-4)  Express, 3-1

### **O**

object libraries

[about conversion, A-9](#page-64-3) [converting to XML, 4-2](#page-37-2) [reviewing, 4-16](#page-51-4) [viewing, 4-16](#page-51-5) Oracle Application Express [about processes, A-7](#page-62-3) [about validations, A-8](#page-63-3) [computations, A-7](#page-62-4) [programming concepts, 2-1](#page-14-3) Oracle Forms [about converting, 1-3](#page-12-4) [creating conversion checklist, 1-4](#page-13-3) [migrating to Oracle Application Express, 4-1](#page-36-4) Oracle Forms components [mappings, A-1](#page-56-5) [overview, A-1](#page-56-6) Oracle Forms conversion [about, 4-1](#page-36-4) [about Associated Application box, 4-9](#page-44-4) [Application Migrations page, 4-7](#page-42-4) [converting Oracle Report, 4-5](#page-40-6) [converting PL/SQL library, 4-4](#page-39-3) [converting to XML, 4-2](#page-37-3) [Create Application button, 4-8](#page-43-2) [creating a conversion project, 4-5](#page-40-7) [creating an application, 4-18](#page-53-1) [deleting, 4-19](#page-54-1) [editing component applicability, 4-10](#page-45-4) [editing Forms metadata, 4-7](#page-42-5) [editing project details, 4-10](#page-45-4) [Forms2XML, 4-3](#page-38-2) [generating an Oracle Application Express](#page-52-7)  application, 4-17 [reviewing blocks, 4-11](#page-46-2) [reviewing Forms menu, 4-14](#page-49-5) [reviewing Forms objects, 4-10](#page-45-5) [reviewing items, 4-12](#page-47-2) [reviewing object libraries, 4-16](#page-51-4) [reviewing Oracle Report, 4-12](#page-47-3) [reviewing PL/SQL libraries, 4-14](#page-49-7) [Run Application button, 4-8](#page-43-3) [selecting items, 4-12](#page-47-2) [selecting specific objects, 4-11](#page-46-3) [setting up application defaults, 4-17](#page-52-6) [step overview, 4-1](#page-36-5) [tracking MenuModules, 4-14](#page-49-6) [uploading additional files, 4-9](#page-44-5) [uploading objects into schema, 4-5](#page-40-8) [using annotations, 4-17](#page-52-5) [viewing an imported report, 4-13](#page-48-2) [viewing an uploaded object library, 4-16](#page-51-5) [viewing blocks, 4-11](#page-46-2) [viewing Form Menu details, 4-15](#page-50-2) [viewing FormModules, 4-10](#page-45-3) [viewing Forms Menus, 4-15](#page-50-3) [viewing items, 4-12](#page-47-2) [viewing object metadata, 4-11](#page-46-3) [viewing Program Unit details, 4-15](#page-50-2) Oracle Forms mappings [alerts, A-1](#page-56-7)

[block to page region, A-4](#page-59-5) [blocks, A-2](#page-57-7) [canvases, A-2](#page-57-8) [coordinates, A-2](#page-57-9) [editors, A-2](#page-57-10) [list of values, A-2](#page-57-11) [master detail blocks, A-5](#page-60-2) [non-database blocks, A-6](#page-61-6) [program units, A-2](#page-57-12) [property classes, A-2](#page-57-13) [record groups, A-3](#page-58-8) [single record block, A-4](#page-59-6) [tabular forms, A-5](#page-60-3) [triggers, A-3](#page-58-9) [visual attributes, A-3](#page-58-10) [windows, A-3](#page-58-11) Oracle Report [about conversion, A-8](#page-63-4) [converting to XML, 4-5](#page-40-6) [reviewing, 4-12](#page-47-3) [selecting, 4-13](#page-48-3)

# **P**

PL/SQL libraries [about conversion, A-8](#page-63-5) [converting to TXT file, 4-4](#page-39-3) [reviewing, 4-14](#page-49-7)